**Phaser ® 7760 color laser printer** 

# System Guide Administrator

**www.xerox.com/office/support**

Copyright © 2006 Xerox Corporation. All Rights Reserved. Unpublished rights reserved under the copyright laws of the United States. Contents of this publication may not be reproduced in any form without permission of Xerox Corporation.

Copyright protection claimed includes all forms of matters of copyrightable materials and information now allowed by statutory or judicial law or hereinafter granted, including without limitation, material generated from the software programs which are displayed on the screen such as styles, templates, icons, screen displays, looks, etc.

XEROX<sup>®</sup>, CentreWare<sup>®</sup>, Phaser<sup>®</sup>, PhaserShare<sup>®</sup>, PhaserSMART<sup>®</sup>, PrintingScout™, TekColor™, and Walk-Up™ are trademarks of Xerox Corporation in the United States and/or other countries.

Adobe® and PostScript® are trademarks of Adobe Systems Incorporated in the United States and/or other countries.

Apple<sup>®</sup>, AppleTalk<sup>®</sup>, Bonjour™, EtherTalk®, Macintosh®, and Mac OS® are trademarks of Apple Computer, Inc. in the United States and/or other countries.

PCL<sup>®</sup> is a trademark of Hewlett-Packard Corporation in the United States and/or other countries.

Windows®, Windows NT®, and Windows Server™ are trademarks of Microsoft Corporation in the United States and/or other countries.

Sun<sup>SM</sup>, Sun Microsystems<sup>™</sup>, and Solaris<sup>®</sup> are trademarks of Sun Microsystems, Incorporated in the United States and/or other countries.

UNIX® is a trademark in the United States and other countries, licensed exclusively through X/Open Company Limited.

## **Contents**

#### **[1 Overview](#page-6-0)**

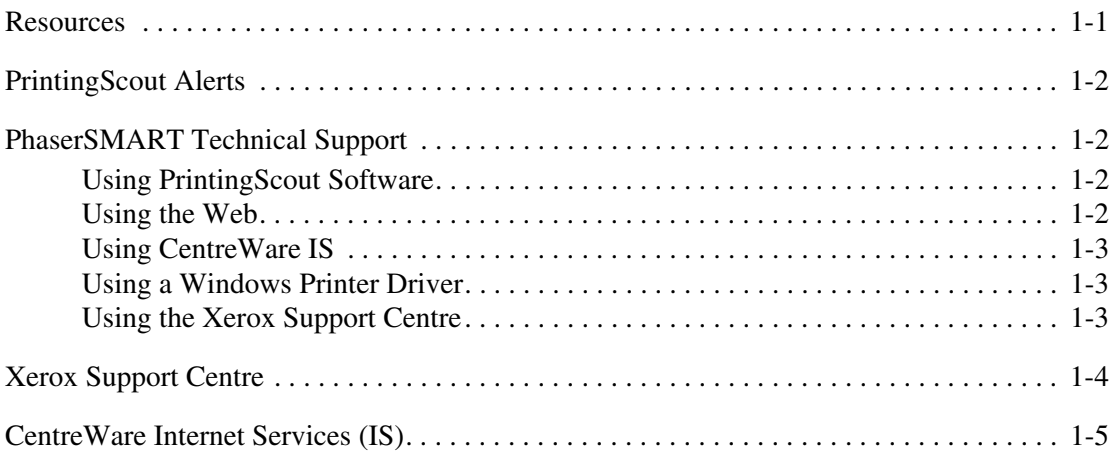

#### **[2 Network Installation Features](#page-11-0)**

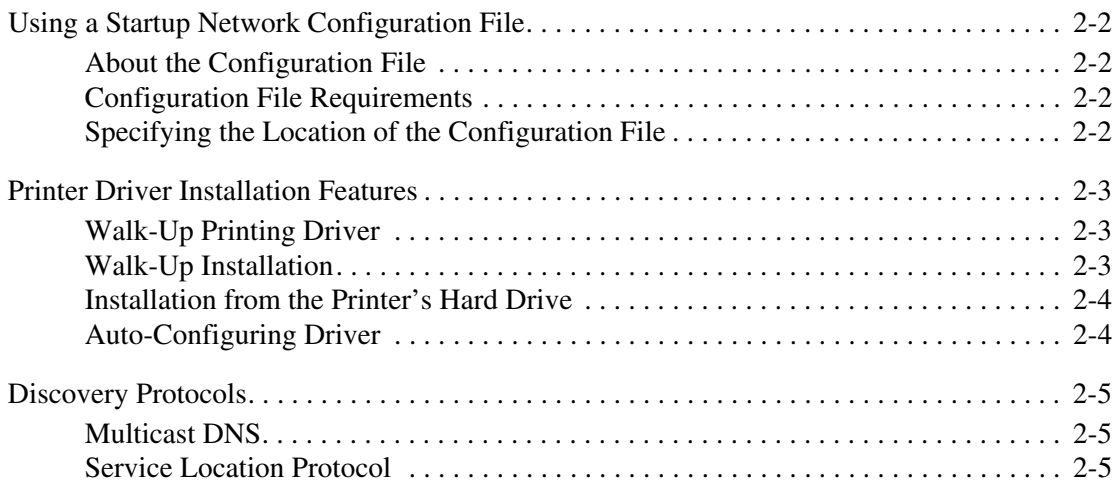

#### **[3 Network Administration Features](#page-16-0)**

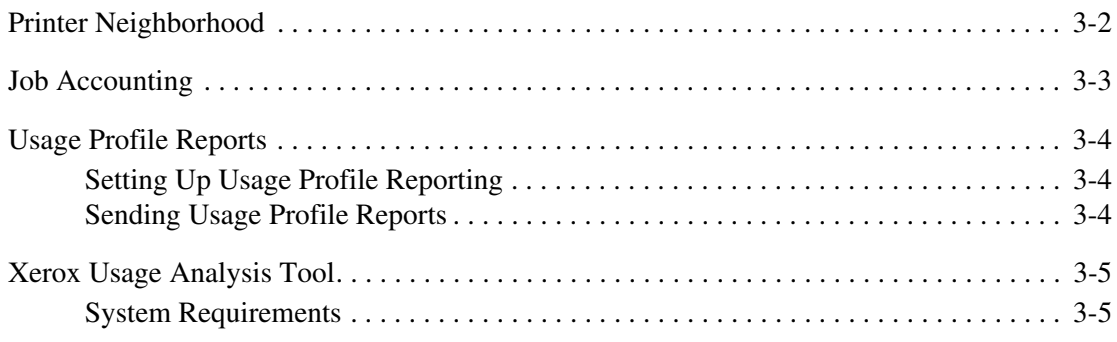

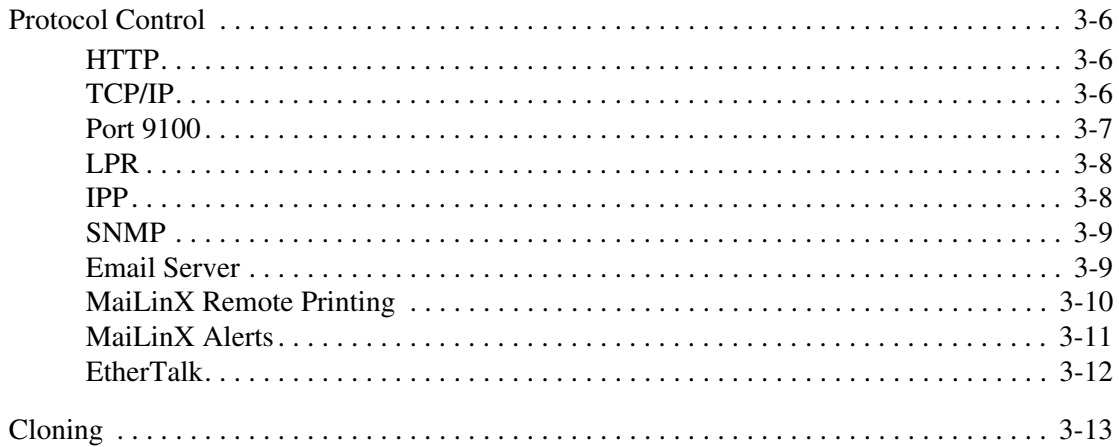

#### **[4 Security Features](#page-30-0)**

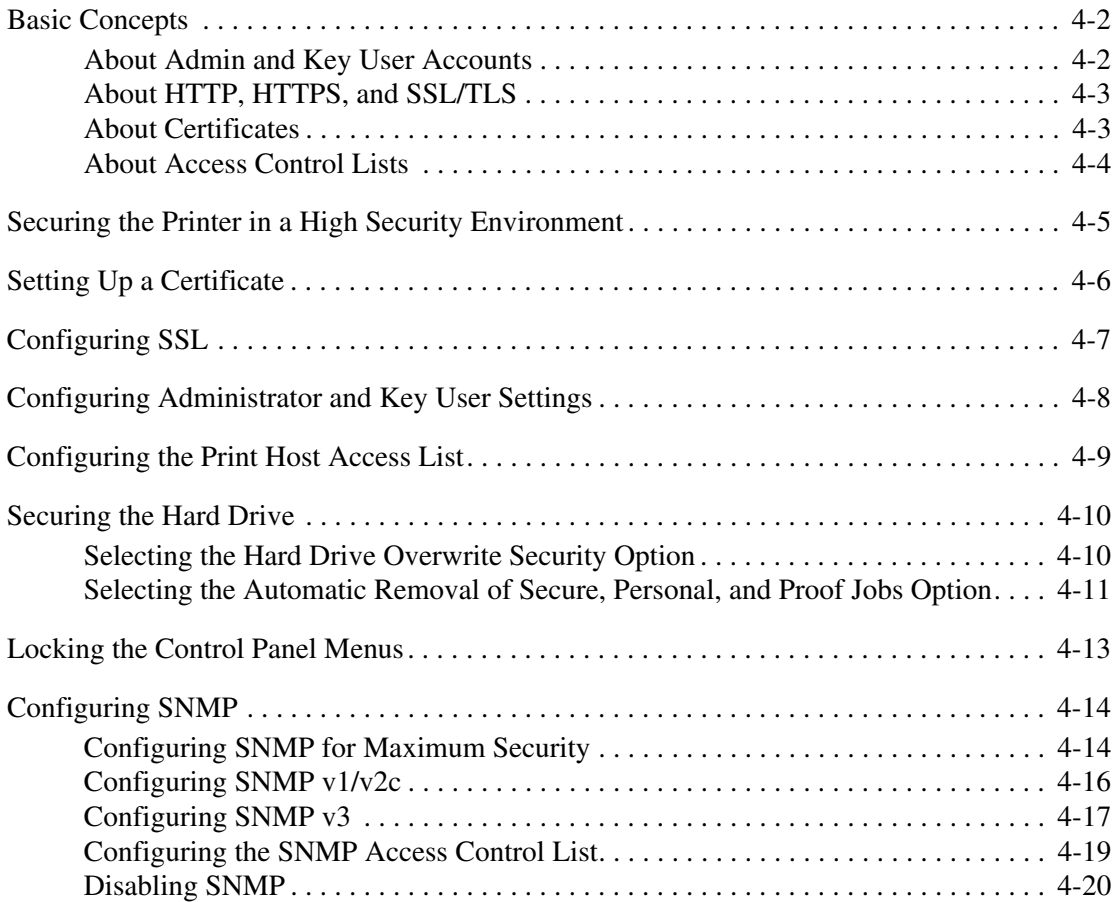

#### **[5 Printing Features](#page-50-0)**

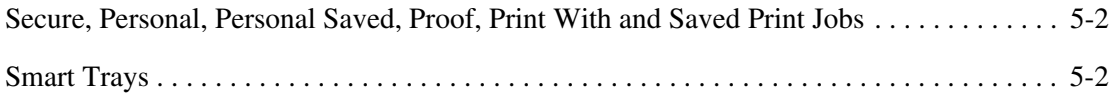

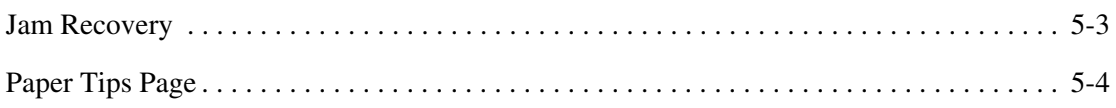

#### **[6 Glossary](#page-54-0)**

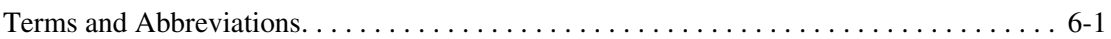

#### **[A Configuration Card Parameters](#page-58-0)**

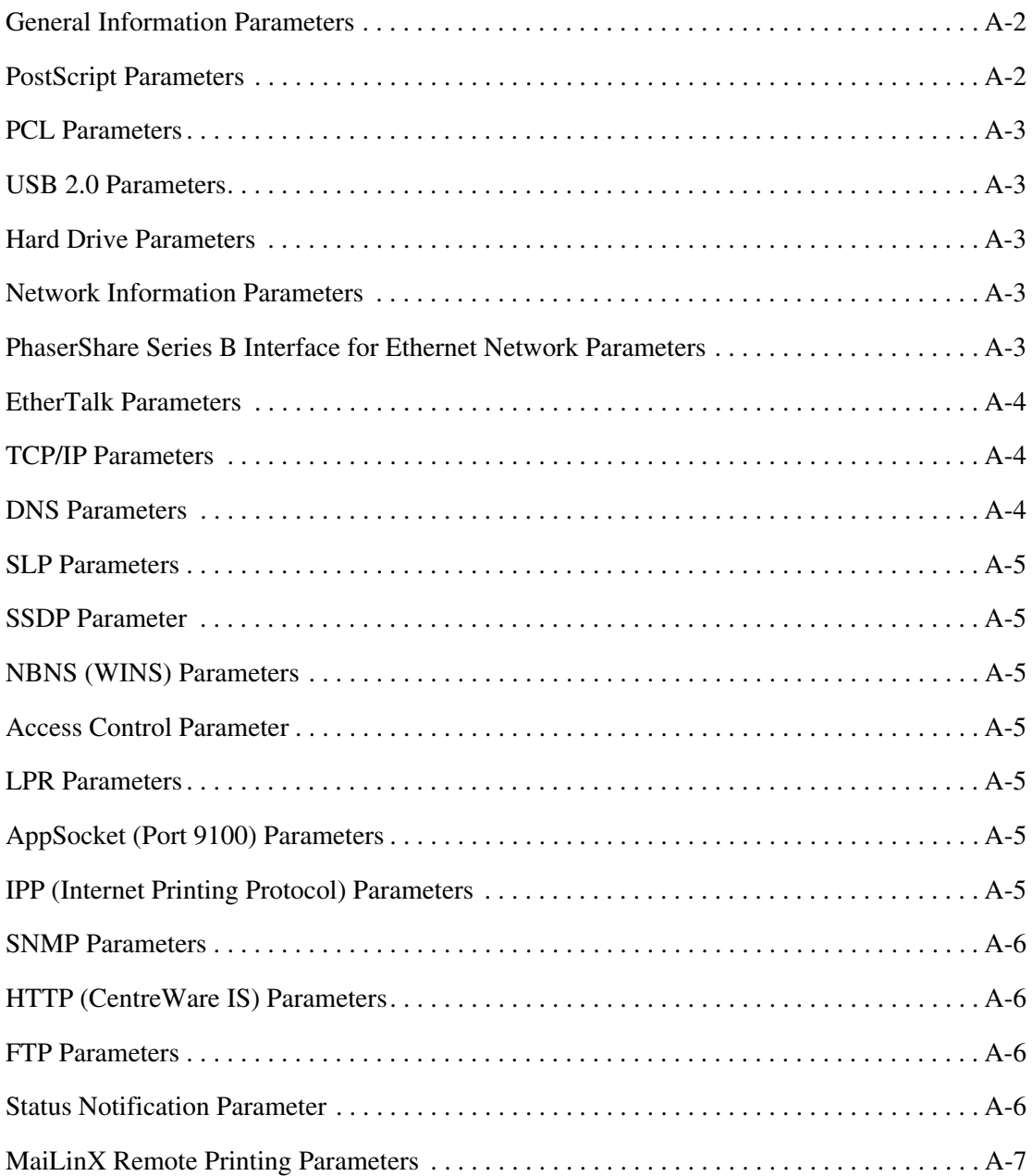

#### **[B Printer Commands](#page-65-0)**

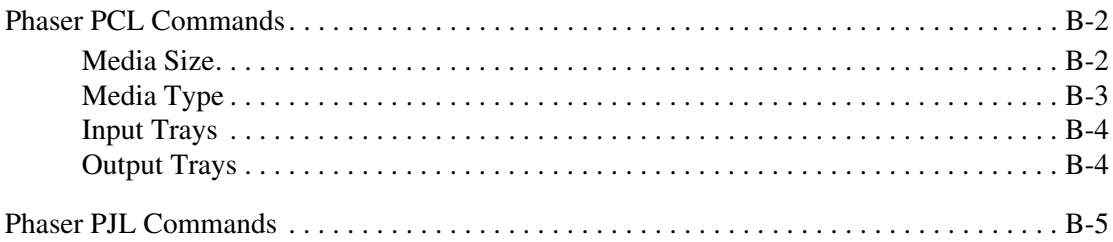

#### **[C Acknowledgements](#page-72-0)**

#### **[Index](#page-78-0)**

<span id="page-6-0"></span>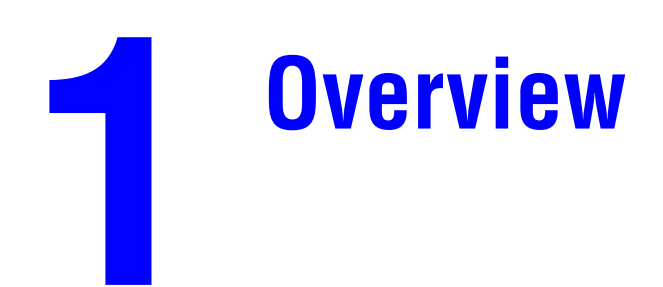

This section includes:

- [Resources on page 1-1](#page-6-1)
- [PrintingScout Alerts on page 1-2](#page-7-0)
- [PhaserSMART Technical Support on page 1-2](#page-7-1)
- [Xerox Support Centre on page 1-4](#page-9-0)
- [CentreWare Internet Services \(IS\) on page 1-5](#page-10-0)

You can obtain information regarding your printer and its capabilities from the following sources.

### <span id="page-6-1"></span>**Resources**

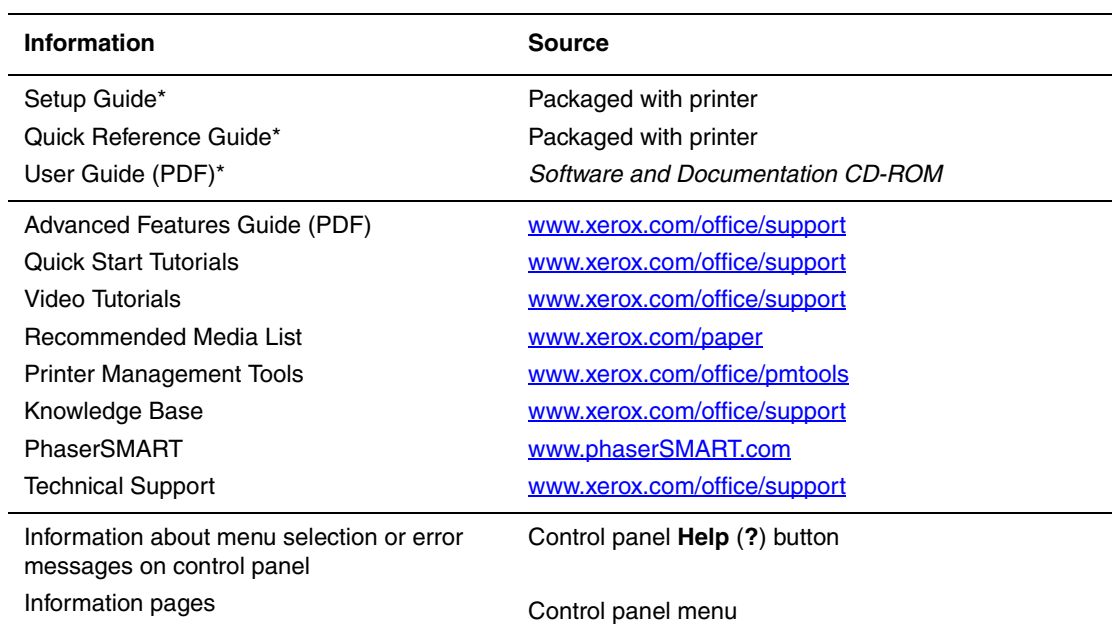

\* Also available on the Support website.

## <span id="page-7-0"></span>**PrintingScout Alerts**

PrintingScout is an automated tool that is installed with the Xerox printer driver. It automatically checks the printer status when a print job is sent. If the printer is unable to print a job, PrintingScout automatically displays an alert on the user's computer screen to let them know that the printer needs attention. The user can click the alert to view instructions explaining how to fix the problem. PrintingScout provides real-time support to users, while eliminating many of the help calls requesting printer support. PrintScouting saves you time for more critical tasks.

## <span id="page-7-1"></span>**PhaserSMART Technical Support**

PhaserSMART Technical Support is an automated, internet-based support system that uses the user's default web browser to send diagnostic information from their printer to the Xerox website for analysis. PhaserSMART Technical Support examines the information, diagnoses the problem, and proposes a solution. If the problem is not resolved with the solution, PhaserSMART Technical Support assists the user in opening a Service Request with Xerox Customer Support.

PhaserSMART provides support to users, while eliminating many of the help calls requesting printer support. PhaserSMART Technical Support saves you time for more critical tasks.

Use one of the following options to access PhaserSMART Technical Support:

- PrintingScout
- Web
- CentreWare IS
- The printer driver
- Xerox Support Centre

#### <span id="page-7-2"></span>**Using PrintingScout Software**

If PrintingScout displays an alert on your screen, do the following:

- **1.** Click the alert to view instructions explaining how to fix the problem.
- **2.** Follow the instructions on the screen.

#### <span id="page-7-3"></span>**Using the Web**

To access PhaserSMART Technical Support from the web:

- **1.** Open your browser and go to **[www.phaserSMART.com](http://www.phaserSMART.com).**
- **2.** Enter your printer's IP address in the browser window.
- **3.** Follow the instructions on the screen.

#### <span id="page-8-0"></span>**Using CentreWare IS**

To access PhaserSMART Technical Support from CentreWare IS:

- **1.** Launch your web browser.
- **2.** Enter your printer's IP address in the browser's **Address** field (http://xxx.xxx.xxx.xxx).
- **3.** Click **Support**.
- **4.** Select the **PhaserSMART Diagnostic Tool** link.
- **5.** Follow the instructions on the screen.

#### <span id="page-8-1"></span>**Using a Windows Printer Driver**

To access PhaserSMART Technical Support from your printer driver:

- **1.** Select **Start**, select **Settings,** and then select **Printers**.
- **2.** Right-click the printer name, and then select **Properties**.
- **3.** Select the **Troubleshooting** tab.
- **4.** Select the **PhaserSMART Technical Support** link.
- **5.** Follow the instructions on the screen.

#### <span id="page-8-2"></span>**Using the Xerox Support Centre**

To access PhaserSMART Technical Support from the Xerox Support Centre:

- **1.** Select one of the following options:
	- **Windows:** Double-click the **Xerox Support Centre** icon on your desktop.
	- **Macintosh:** Click the **Xerox Support Centre** icon in the dock.
- **2.** Select your printer from the **Select Printer** drop-down list.
- **3.** Select the **Solutions** tab.
- **4.** Select the **Advanced Solutions** link.
- **5.** Select the **Technical Support** link.
- **6.** Click the **PhaserSMART** icon.

#### *See also:*

[Xerox Support Centre on page 1-4](#page-9-0)

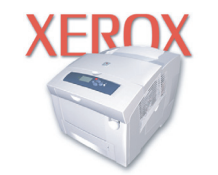

**Xerox Support Centre** 

## <span id="page-9-0"></span>**Xerox Support Centre**

The **Xerox Support Centre** is a utility that is installed when running the driver installer. It is available for systems with Windows 2000 and later or Mac OS X, version 10.2 and higher.

The **Xerox Support Centre** appears on the desktop for Windows systems or is placed in the Mac OS X dock. It provides a central location for accessing the following information:

- User manuals and video tutorials
- Solutions to troubleshooting problems
- Printer and supplies status
- Supplies ordering and recycling
- Answers to frequently asked questions
- Default printer driver settings (Windows only)

**Note:** Xerox recommends that the Xerox driver installer be used to add a printer instead of the Microsoft Add Printer Wizard. If the Microsoft Add Printer Wizard is used, the Xerox Support Centre is not installed on the PC. Also, the Xerox driver installer installs the Xerox printer driver, enabling users to work more efficiently by accessing printer features and resources to solve simple problems. This eliminates many of the help calls requesting printer support, saving you time for more critical tasks.

To start the Xerox Support Centre utility:

- **1.** Select one of the following options:
	- **Windows:** Double-click the **Xerox Support Centre** icon on your desktop.
	- **Macintosh:** Click the **Xerox Support Centre** icon in the dock.
- **2.** Select your printer from the **Select Printer** drop-down list.

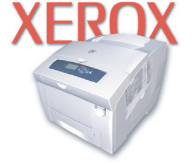

**Xerox Support Centre** 

## <span id="page-10-0"></span>**CentreWare Internet Services (IS)**

CentreWare IS provides a simple interface that enables you to manage, configure, and monitor networked printers from your desktop using an embedded web server. CentreWare IS gives administrators easy access to printer status, configuration, and diagnostic functions. It also provides users with access to printer status and special printing functions such as printing saved jobs. With CentreWare IS software, you can access and manage your printers over a TCP/IP network using a web browser.

CentreWare IS enables you to:

- Check supplies status from your desktop, saving a trip to the printer. Access job accounting records to allocate printing costs and plan supplies purchases.
- Define a network printer search and view a list of printers using Printer Neighborhood. The list provides current status information and allows you to manage printers independent of network servers and operating systems.
- Configure printers from your desktop. CentreWare IS makes it easy to copy settings from one printer to another.
- Define network, administration, and security features for a network printer.
- Set up and use a simple web-browser-based printing system. Marketing collateral, sales materials, business forms, or other standardized, frequently used documents can be saved as a group with their original driver settings then reprinted on demand at high speed from any user's browser. A printer with a hard drive is required to support these functions. In some printer models, a DX configuration is required to support these functions.
- Troubleshoot print-quality problems using built-in diagnostics.
- Define a link to your local web server's support page.
- Access online manuals and technical support information located on the Xerox website.

**Note:** CentreWare IS requires a web browser and a TCP/IP connection between the printer and the network (in Windows, Macintosh, or UNIX environments). TCP/IP and HTTP must be enabled in the printer. JavaScript is required to access the pages in Printer Neighborhood. If JavaScript is disabled, a warning message appears and the pages do not function properly.

For complete informaton about CentreWare IS, click the **Help** button in CentreWare IS to go to the *CentreWare IS Online Help*.

<span id="page-11-0"></span>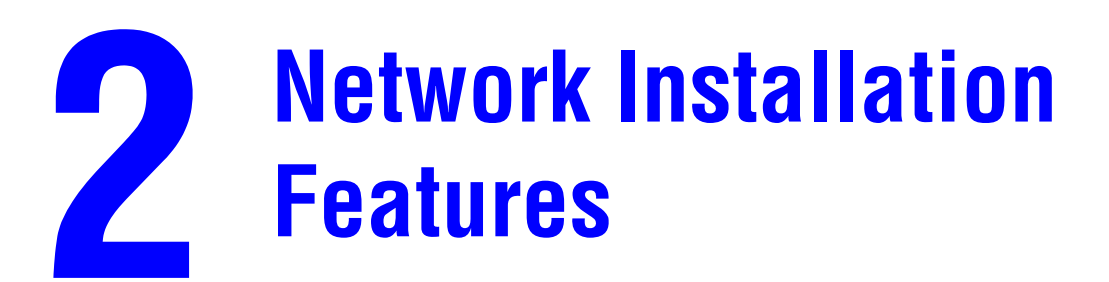

This chapter includes:

- [Using a Startup Network Configuration File on page 2-2](#page-12-0)
- [Printer Driver Installation Features on page 2-3](#page-13-0)
- [Discovery Protocols on page 2-5](#page-15-0)

*See also:* 

*Advanced Features Guide* at [www.xerox.com/office/support](http://www.office.xerox.com/cgi-bin/printer.pl?APP=udpdfs&Page=color&PgName=tech&Language=english)

## <span id="page-12-0"></span>**Using a Startup Network Configuration File**

This section includes:

- [About the Configuration File on page 2-2](#page-12-1)
- [Configuration File Requirements on page 2-2](#page-12-2)
- [Specifying the Location of the Configuration File on page 2-2](#page-12-3)

#### <span id="page-12-1"></span>**About the Configuration File**

To configure printer settings or to perform other tasks, such as loading fonts, color tables, and job patches, you can create a startup network configuration file. Every time the printer is turned on or reset, the TFTP service on the TFTP server downloads the configuration file once an IP address is acquired and confirmed in the printer. The TFTP service processes the data in the configuration file as if it were a standard print job.

#### <span id="page-12-2"></span>**Configuration File Requirements**

The configuration file must be:

- A valid PostScript or PCL file that contains the appropriate PostScript, PCL, or PJL commands. For a list of the Xerox-unique PCL and PJL commands, see Printer Commands on page B-1.
- Stored on a TFTP server that the printer can access over the TCP/IP network.

#### <span id="page-12-3"></span>**Specifying the Location of the Configuration File**

To specify the location of the configuration file, do one of the following:

- If the printer is connected to a TCP/IP network in a DHCP/BOOTP environment, use the DHCP/BOOTP environment.
	- Use DHCP option 66 to specify the TFTP server IP address or hostname.
	- Use DHCP option 67 to specify the pathname of the configuration file.

For information on how to set these parameters, refer to your DHCP or BOOTP server documentation.

- If the printer is connected to a TCP/IP network in a non-DHCP environment, use CentreWare Internet Services (IS). On the **TCP/IP Settings** page, under **TFTP Settings**, do the following:
	- Enter the TFTP server IP address or hostname in the **TFTP Server Name** field.
	- Enter the pathname of the configuration file in the **Boot File Name** field.

For more information, see the *CentreWare IS Online Help*.

## <span id="page-13-0"></span>**Printer Driver Installation Features**

This section includes:

- [Walk-Up Printing Driver on page 2-3](#page-13-1)
- [Walk-Up Installation on page 2-3](#page-13-2)
- [Installation from the Printer's Hard Drive on page 2-4](#page-14-0)
- [Auto-Configuring Driver on page 2-4](#page-14-1)

#### <span id="page-13-1"></span>**Walk-Up Printing Driver**

The Xerox Walk-Up Printing Driver enables printing from a PC to any Xerox PostScript-enabled printer. This is especially helpful for mobile professionals who travel to multiple locations and need to print to different printers. Instead of installing the printer drivers for each printer, you can download this driver from the web. Although it doesn't enable access to all printer-specific features, it does enable access to common printing features, such as 2-sided printing.

The driver contains basic features that are common to most of the PostScript-enabled printers, including:

- Portrait, landscape, and rotated landscape orientations
- Single-sided or two-sided printing
- Single or multiple pages per sheet (including booklet printing)
- Paper or transparency printing
- Page size selection

**Note:** For information about Xerox printer driver features that are available with specific operating systems, see Printer Driver Features in the *Advanced Features Guide* for your printer at [www.xerox/office/support.](http://www.office.xerox.com/cgi-bin/printer.pl?APP=udpdfs&Page=color&PgName=tech&Language=english)

#### <span id="page-13-2"></span>**Walk-Up Installation**

The Xerox Installer enables quick and easy installation of the printer driver. The installer is included on the *Software and Documentation CD-ROM,* supplied with the printer, and is available on the web. When you run the installer, the main screen lists the Xerox printers of that model discovered on the network or connected via USB. You can choose one of the discovered printers, enter the IP address of the desired printer, or use Walk-Up Technology.

This technology is especially helpful when there is more than one Xerox printer on the discovered printers list and you don't know the printer's IP address. After selecting **Walk-Up Technology** and clicking the **Next** button on the main installer screen, you simply walk up to the desired printer and select **Walk-Up Features** and then **Select for Installation** on the control panel. The installer connects the computer to the printer, completes the driver installation, and then the printer prints a confirmation page.

#### <span id="page-14-0"></span>**Installation from the Printer's Hard Drive**

You can install the printer driver from the printer's hard drive. This is especially useful if you do not have the *Software and Documentation CD-ROM*.

**Note:** If the printer doesn't have a hard drive but is connected to the internet, you can use this procedure to automatically connect to the web to install the driver.

To install the printer driver either from the hard drive or the web:

- **1.** Launch your web browser.
- **2.** Enter your printer's IP address in the browser's **Address** field (http://xxx.xxx.xxx.xxx).
- **3.** Click **Support**.
- **4.** Select **Software Installation** on the left sidebar.
- **5.** Select the **Printer Drivers** link.
- **6.** Do one of the following:
	- If you are a Windows user, click **Windows Driver Installer** to install the driver, and then click the **Install** button to install the printer.
	- If you are a Macintosh user, click **Macintosh Driver Installer** to download the driver.

#### <span id="page-14-1"></span>**Auto-Configuring Driver**

For a printer connected to a network, the bi-directional communication between the driver and the printer during installation automatically tells the installer the printer's configuration (N, DN, DX, etc.) and, therefore, whether the printer has certain features, such as duplexing capability, additional trays, or a hard drive. As a result, the controls for settings, such as 2-sided printing, tray selection, and secure printing are displayed or hidden/grayed out, and the mimic shows the correct printer configuration. This driver feature prevents users from making incorrect selections during installation, eliminating many of the help calls requesting printer support.

## <span id="page-15-3"></span><span id="page-15-0"></span>**Discovery Protocols**

This section includes:

- [Multicast DNS on page 2-5](#page-15-1)
- [Service Location Protocol on page 2-5](#page-15-2)

#### <span id="page-15-1"></span>**Multicast DNS**

To change the Multicast DNS (Bonjour) settings:

- **1.** Launch your web browser.
- **2.** Enter your printer's IP address in the browser's **Address** field (http://xxx.xxx.xxx.xxx).
- **3.** Click **Properties**.
- **4.** Click the **Protocols** folder on the left sidebar.
- **5.** Select **TCP/IP**.
- **6.** If prompted, enter your Admin or Key User name and password.
- **7.** Under **DNS Settings**, in the **Multicast DNS Enable** field, select one of the following:
	- **n On**: The printer can respond to Multicast DNS and be automatically discovered on an IP network by Apple Macintosh OS X technology.
	- **Off**: The printer cannot be automatically discovered.
- **8.** If you selected **On**, follow the instructions on the page. For more information, including a description of the fields, click the **Help** button in CentreWare IS to view the online help.
- **9.** Click the **Save Changes** button.

#### <span id="page-15-2"></span>**Service Location Protocol**

To change the configuration of the Service Location Protocol (SLP) Service Agent in the printer:

- **1.** Launch your web browser.
- **2.** Enter your printer's IP address in the browser's **Address** field (http://xxx.xxx.xxx.xxx).
- **3.** Click **Properties**.
- **4.** Click the **Protocols** folder on the left sidebar.
- **5.** Select **TCP/IP**.
- **6.** If prompted, enter your Admin or Key User name and password.
- **7.** Under **Service Location Protocol (SLP) Settings**, in the **SLP Enable** field, select **On** or **Off**.
- **8.** If you selected **On**, follow the instructions on the page. For more information, including a description of the fields, click the **Help** button in CentreWare IS to view the online help.
- **9.** Click the **Save Changes** button.

<span id="page-16-0"></span>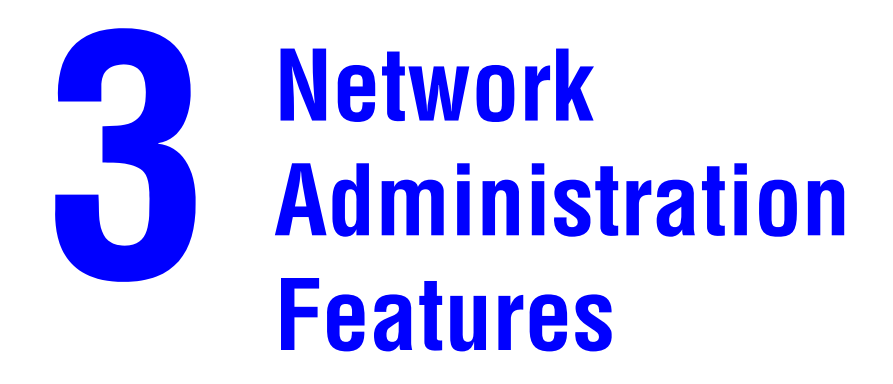

This chapter includes:

- [Printer Neighborhood on page 3-2](#page-17-0)
- [Job Accounting on page 3-3](#page-18-0)
- [Usage Profile Reports on page 3-4](#page-19-0)
- [Xerox Usage Analysis Tool on page 3-5](#page-20-0)
- [Protocol Control on page 3-6](#page-21-0)
- [Cloning on page 3-13](#page-28-0)

## <span id="page-17-0"></span>**Printer Neighborhood**

Printer Neighborhood is a tool in CentreWare IS that enables you to search for printers on your network, check their status, and manage them remotely. You can also install, manage, and view printer usage information. Access to the embedded server in each printer enables you to perform other management tasks.

The default printer search mode is **Quick Phaser Search**, which quickly finds the Phaser printers on your local subnet. To search for all types of printers or to change other defaults, click the **Preferences** tab.

**Note:** Javascript is required in order to access and use pages in Printer Neighborhood. If Javascript is disabled, a warning message is displayed and the pages will not function properly.

To access Printer Neighborhood:

- **1.** Launch your web browser.
- **2.** Enter your printer's IP address in the browser's **Address** field (http://xxx.xxx.xxx.xxx).
- **3.** Click the **Printer Neighborhood** button.

A list of network printers is displayed.

**4.** To view topics contained in Printer Neighborhood, click **Neighborhood Index**.

## <span id="page-18-0"></span>**Job Accounting**

The printer stores information about print jobs. This information is stored in a log file, which lists job records. Each job record contains fields such as user name, job name, pages printed, job times, and toner or ink used. Not all fields are supported by all printers. For more information about the fields supported, go to the *CentreWare IS Online Help* or *CentreWare Web Online Help*.

The job accounting values reported also vary depending on the protocol and print command used when each job was printed. For example, using Windows via the default standard TCP/IP port with the Xerox recommended PostScript driver specific to your model provides the printer with the most information about the job being printed. When using other drivers with various protocols, the operating system may enter unexpected information in certain fields, such as a job name listed as LST: or LST:BANNER.

The log file is stored either in the printer's RAM memory or on the hard drive if one is installed in the printer. Xerox recommends that a hard drive be used for job accounting.

- With a hard drive, the printer can store information about 5000 print jobs. The data in the log file is saved when the printer is turned off or reset.
- Without a hard drive, the printer can store information about the most recent 500 print jobs. The data in the log file is not saved when the printer is turned off or reset.

**Note:** Data in job accounting records may be a security risk because the names of users, as well as the titles, date, time, and length of printed jobs can be exposed. The content of print job pages is not stored in the job accounting system.

Job accounting can be enabled or disabled through CentreWare IS and CentreWare Web.

To access job accounting information using CentreWare IS:

- **1.** Launch your web browser.
- **2.** Enter the printer's IP address in the browser's **Address** field (http://xxx.xxx.xxx.xxx).
- **3.** Click **Jobs**.

The **Job Accounting Links** page provides links that enable you to browse, download, clear, or disable job accounting records. For complete information on CentreWare IS job accounting, including clearing job information, downloading job information to a file, and job accounting file formats, click the **Help** button in CentreWare IS to view the online help.

To access CentreWare Web, go to [www.xerox.com/office/pmtools](http://www.office.xerox.com/cgi-bin/printer.pl?APP=udpdfs&Page=color&PgName=pmtools&Language=english).

#### <span id="page-18-1"></span>**To Enable or Disable Job Accounting**

- **1.** Launch your web browser.
- **2.** Enter the printer's IP address in the browser's **Address** field (http://xxx.xxx.xxx.xxx).
- **3.** Click the **Properties** tab.
- **4.** Select **Printer Security Settings** on the left sidebar.
- **5.** In the Job Accounting field, **enabled** is checked by default. To disable all job accounting uncheck the enabled check box.
- **6.** Click the **Save Changes** button.

## <span id="page-19-0"></span>**Usage Profile Reports**

The printer generates reports accessible through CentreWare IS that detail device usage. Usage profile reports track multiple items, including:

- Printer information, such as printer name, date installed, total pages printed, options installed, and network ID.
- Supplies usage data, such as toner or ink. By tracking supplies usage, you can order supplies before they reach their end of life.
- Media and tray information, such as how often prints are made on paper compared to transparencies, and how often each tray is used.
- Job characteristics, such as size and timing of jobs.

#### <span id="page-19-1"></span>**Setting Up Usage Profile Reporting**

To set up usage profile reporting:

- **1.** Launch your web browser.
- **2.** Enter the printer's IP address in the browser's **Address** field (http://xxx.xxx.xxx.xxx).
- **3.** Click **Jobs**.
- **4.** Select **Usage Profile Reports** on the left sidebar.
- **5.** Click the **Usage Profile Properties** link. Follow the instructions on the page to set up reports. For more information, including a description of the fields, click the **Help** button in CentreWare IS to view the online help.
- **6.** Click the **Save Changes** button.

#### <span id="page-19-2"></span>**Sending Usage Profile Reports**

To send a usage profile report:

- **1.** Launch your web browser.
- **2.** Enter the printer's IP address in your browser's **Address** field (http://xxx.xxx.xxx.xxx).
- **3.** Click **Jobs**.
- **4.** Select **Usage Profile Reports** on the left sidebar.
- **5.** Enter the desired email address in the **Send to Specific Address** field.
- **6.** Click the **Send Usage Profile Report** button.

**Note:** To send usage profile reports using email, MaiLinX must be properly set up. See [MaiLinX Remote Printing on page 3-10](#page-25-0).

## <span id="page-20-0"></span>**Xerox Usage Analysis Tool**

The Xerox Usage Analysis Tool (UAT) enables you to collect and analyze enterprise-wide Xerox network printer usage data with customizable features:

- **Cost Analysis**: Track printing costs by groups of users or by groups of printers.
- **Print Job Analysis**: Analyze print jobs to review media type, color coverage, paper source, and other job specifics. Plan your next consumable order based on prior usage.
- **Printer Usage Analysis:** Track printer usage patterns to identify printers that are underworked or overused.
- **Reports**: Collect and present printer data in a number of formats with complete transaction and summary reports designed for Excel or other custom billing systems.

**Note:** Job accounting must be enabled in the printer for the Usage Analysis Tool is to be used. If job accounting is disabled, there are no records created in order for the UAT tool to function.

For complete information about using the Xerox Usage Analysis Tool provided by the application's online help system, go to [www.xerox.com/office/uat.](http://www.office.xerox.com/cgi-bin/printer.pl?APP=udpdfs&Page=color&PgName=uat&Language=english)

#### <span id="page-20-1"></span>**System Requirements**

- IP network
- Xerox printer with Ethernet interface (optional hard drive recommended)
- Xerox Usage Analysis Tool client:
	- A PC with an Intel Pentium III processor or higher, at least 128 MB of RAM, and at least 500 MB of hard drive space recommended.
	- Operating systems supported: Windows 2000 Professional or later and Windows XP or later.
- Xerox Usage Analysis Tool server:
	- A PC with an Intel Pentium III processor or higher, at least 256 MB of RAM, and at least 1 GB of hard drive space recommended.
	- Operating systems supported: Windows 2000 or later, Windows XP or later, and Windows 2003 server or later.
- Framework: .NET Framework 1.1 (included with the Xerox Usage Analysis Tool)

## <span id="page-21-3"></span><span id="page-21-0"></span>**Protocol Control**

This section includes:

- [HTTP on page 3-6](#page-21-1)
- [TCP/IP on page 3-6](#page-21-2)
- [Port 9100 on page 3-7](#page-22-0)
- [LPR on page 3-8](#page-23-0)
- [IPP on page 3-8](#page-23-1)
- [SNMP on page 3-9](#page-24-0)
- [Email Server on page 3-9](#page-24-1)
- [MaiLinX Remote Printing on page 3-10](#page-25-0)
- [MaiLinX Alerts on page 3-11](#page-26-0)

#### *See also:*

[Discovery Protocols on page 2-5](#page-15-3)

All network protocols, including network printing, printing services, printer discovery, and management protocols can be enabled or disabled on the printer. If a protocol is enabled, you can set configuration parameters.

**Note:** To secure protocols, disable any protocols you are not using. This prevents unauthorized access through applications that use these protocols. For example, if you want to use IPP for a secure printing channel, disable the other printing protocols, Port 9100 and LPR.

#### <span id="page-21-1"></span>**HTTP**

By default, HTTP is enabled. For information on disabling HTTP, contact Xerox Technical Support at [www.xerox.com/office/support.](http://www.office.xerox.com/cgi-bin/printer.pl?APP=udpdfs&Page=color&PgName=tech&Language=english)

*See also:* 

```
About HTTP, HTTPS, and SSL/TLS on page 4-3
```
#### <span id="page-21-2"></span>**TCP/IP**

To change TCP/IP settings:

- **1.** Launch your web browser.
- **2.** Enter your printer's IP address in the browser's **Address** field (http://xxx.xxx.xxx.xxx).
- **3.** Click **Properties**.
- **4.** Select the **Protocols** folder on the left sidebar.
- **5.** Select **TCP/IP**.
- **6.** If prompted, enter your Admin or Key User name and password.
- **7.** In the **BOOTP/DHCP** box, select one of the following:
	- **On**: The printer issues BOOTP and DHCP requests on startup.
	- **Off:** The printer does not issue BOOTP or DHCP requests on startup.
- **8.** If you selected **Off**, follow the instructions in the **TCP/IP Settings** section to manually enter the printer's TCP/IP information.
	- Enter the TFTP server IP address or hostname in the **TFTP Server Name** field.
	- Enter the pathname of the configuration file in the **Boot File Name** field.
- **9.** Under **DDNS/WINS Settings**, in the **DDNS** box, select one of the following:
	- **n On**: The printer registers its IP name and address so other devices on the network can refer to it by name.
	- **Off**: The printer does not register its IP name and address. If **DDNS** is **Off**, these values may be set by **BOOTP/DHCP** if enabled.
- **10.** If you selected **On**, follow the instructions in **DDNS/WINS Settings** to manually enter settings to identify the printer. For more information, including a description of the fields, click the **Help** button in CentreWare IS to view the online help.
- **11.** Click the **Save Changes** button.

#### <span id="page-22-0"></span>**Port 9100**

To change Port 9100 settings:

- **1.** Launch your web browser.
- **2.** Enter your printer's IP address in the browser's **Address** field (http://xxx.xxx.xxx.xxx).
- **3.** Click **Properties**.
- **4.** Select the **Protocols** folder on the left sidebar.
- **5.** Select **Port 9100**.
- **6.** If prompted, enter your Admin or Key User name and password.
- **7.** Select **On** or **Off** in the **Port 9100** box.
- **8.** If you selected **On**, follow the instructions on the page to select Port 9100 settings. For more information, including a description of the fields, click the **Help** button in CentreWare IS to view the online help.
- **9.** Click the **Save Changes** button.

#### <span id="page-23-0"></span>**LPR**

To change LPR settings:

- **1.** Launch your web browser.
- **2.** Enter your printer's IP address in the browser's **Address** field (http://xxx.xxx.xxx.xxx).
- **3.** Click **Properties**.
- **4.** Select the **Protocols** folder on the left sidebar.
- **5.** Select **LPR**.
- **6.** If prompted, enter your Admin or Key User name and password.
- **7.** Select **On** or **Off** in the **LPR** box.
- **8.** If you selected **On**, follow the instructions on the page to select LPR settings. For more information, including a description of the fields, click the **Help** button in CentreWare IS to view the online help.
- **9.** Click the **Save Changes** button.

#### <span id="page-23-1"></span>**IPP**

To change IPP settings:

- **1.** Launch your web browser.
- **2.** Enter your printer's IP address in the browser's **Address** field (http://xxx.xxx.xxx.xxx).
- **3.** Click **Properties**.
- **4.** Select the **Protocols** folder on the left sidebar.
- **5.** Select **IPP**.
- **6.** If prompted, enter your Admin or Key User name and password.
- **7.** Select **On** or **Off** in the **IPP (Internet Printing Protocol)** box.
- **8.** If you selected **On**, follow the instructions on the page to select IPP settings. For more information, including a description of the fields, click the **Help** button in CentreWare IS to view the online help.

**Note:** To configure IPP for secure/encrypted printing, specify a username, password, and digest authentication (for Windows only). Every client that tries to print to the printer over IPP must enter this information. The user name and password are sent in plain text to the printer. If you specify digest authentication, the password is secured before it is sent to the printer.

**9.** Click the **Save Changes** button.

#### <span id="page-24-0"></span>**SNMP**

For information on configuring SNMP, see [Configuring SNMP on page 4-14](#page-43-2).

#### **FTP**

To change FTP settings:

- **1.** Launch your web browser.
- **2.** Enter your printer's IP address in the browser's **Address** field (http://xxx.xxx.xxx.xxx).
- **3.** Click **Properties**.
- **4.** Select the **Protocols** folder on the left sidebar.
- **5.** Select **FTP**.
- **6.** If prompted, enter your Admin or Key User name and password.
- **7.** Select **On** or **Off** in the **FTP** box.
- **8.** If you selected **On**, follow the instructions on the page to select FTP settings. For more information, including a description of the fields, click the **Help** button in CentreWare IS to view the online help.
- **9.** Click the **Save Changes** button.

#### <span id="page-24-1"></span>**Email Server**

You can configure email server settings in CentreWare IS by either:

- Automatically identifying the SMTP email server (recommended).
- Manually specifying the SMTP email server.

You can also specify a return email address for undelivered email, such as MaiLinX alerts and usage profile reports, to your email address.

To configure email server settings:

- **1.** Launch your web browser.
- **2.** Enter the printer's IP address in the browser's **Address** field (http://xxx.xxx.xxx.xxx).
- **3.** Click **Properties**.
- **4.** Select the **Protocols** folder on the left sidebar.
- **5.** Select **Email Server**.
- **6.** If prompted, enter your Admin or Key User name and password.
- **7.** Do one of the following:
	- To automatically identify the SMTP email server, click the **Use DNS to Identify SMTP Server (Automatic)** option, and then enter the **Primary Name Server IP Address** and the **Secondary Name Server IP Address** using the 4-byte IP address of the email server.
	- To manually specify the SMTP email server, click the **Specify SMTP Server Manually** option, and then enter the information for the email server. Set the 4-byte IP address of the SMTP Email Server to send alert notifications. If there is no DNS server, then only the IP Address is allowed.
- **8.** (Optional) To specify an email address for returning undelivered email, enter your email address in the **Return Email Address** field.
- **9.** Click the **Save Changes** button.

```
See also:
```
[MaiLinX Alerts on page 3-11](#page-26-0) [Usage Profile Reports on page 3-4](#page-19-0)

#### <span id="page-25-0"></span>**MaiLinX Remote Printing**

#### **About MaiLinX Remote Printing**

MaiLinX Remote Printing provides the following key features:

- The ability to send print jobs to a group of printers.
- Print services across firewalls and proxies.
- Status reporting using email messages.

MaiLinX Remote Printing consists of two parts:

- Client software installed on each user's workstation or PC enables users to send print jobs from Windows applications to Xerox printers over the Internet. The client software enables users to set up their Internet-connected printers and create groups and subgroups of printers for easy distribution of print jobs.
- A CentreWare IS Printing Service on a Xerox printer processes the print jobs from the clients.

#### **System Requirements**

- The client software requires an SMTP-capable email server/forwarder through which the client software on the user's computer can send email.
- Each printer requires an account on a POP3-capable email server from which it can retrieve email.

#### **Setting Up MaiLinX Remote Printing**

To set up your printer for remote printing:

- **1.** Launch your web browser.
- **2.** Enter the printer's IP address in the browser's **Address** field (http://xxx.xxx.xxx.xxx).
- **3.** Click **Properties**.
- **4.** Select the **Protocols** folder on the left sidebar.
- **5.** Select **Remote Printing**.
- **6.** If prompted, enter your Admin or Key User name and password.
- **7.** Set the **MaiLinX Remote Printing** box to **On**. Follow the instructions on the **MaiLinX Remote Printing** page to set up your printer for remote printing. For more information including a description of the fields, click the **Help** button in CentreWare IS to view the online help.

#### <span id="page-26-0"></span>**MaiLinX Alerts**

#### **About MaiLinX Alerts**

MaiLinX alerts enable the printer to automatically send email to you and/or specified users when the following conditions occur:

- The printer requires attention or when service is needed.
- The printer displays an error, warning, or alert.
- A reply to a MaiLinX Remote Printing message is desired.

For more information, click the **Help** button in CentreWare IS to view the online help.

#### **Setting Up MaiLinX Alerts**

To enable MaiLinX alerts:

- **1.** Launch your web browser.
- **2.** Enter the printer's IP address in the browser's **Address** field (http://xxx.xxx.xxx.xxx).
- **3.** Click **Properties**.
- **4.** Select the **General** folder on the left sidebar.
- **5.** Select **Mail Alerts**.
- **6.** If prompted, enter your Admin or Key User name and password.
- **7.** Select **On** in the **MaiLinX (and Usage Profile Properties)** box.
- **8.** Follow the instructions on the page to specify up to three users to receive messages: Admin, Key User, and Service. You can also select advanced settings for:
	- Specifying email server settings.
	- Reading or changing default messages.
	- Reading or changing conditions and trigger settings.
- **9.** Click the **Save Changes** button.

#### <span id="page-27-0"></span>**EtherTalk**

To change EtherTalk settings:

- **1.** Launch your web browser.
- **2.** Enter the printer's IP address in the browser's **Address** field (http://xxx.xxx.xxx.xxx).
- **3.** Click **Properties**.
- **4.** Select the **Protocols** folder on the left sidebar.
- **5.** Select **EtherTalk**.
- **6.** If prompted, enter your Admin or Key User name and password.
- **7.** Select **On** or **Off** in the **EtherTalk** box.
- **8.** If you selected **On**, follow the instructions on the page to select Ethertalk options. For more information, including a description of the fields, click the **Help** button in CentreWare IS to view the online help.
- **9.** Click the **Save Changes** button.
- **10.** If prompted, enter your Admin or Key User name and password.

## <span id="page-28-0"></span>**Cloning**

Cloning enables you to configure one printer and then copy that configuration to another printer on the same network. You can access cloning using CentreWare IS or CentreWare Web. Using CentreWare IS, you can select the settings you want to clone from one printer to another printer. Using CentreWare Web, you can select the settings you want to clone from one printer to one or more printers.

To clone settings from one printer to another printer using CentreWare IS:

- **1.** Launch your web browser.
- **2.** Enter your printer's IP address in the browser's **Address** field (http://xxx.xxx.xxx.xxx).
- **3.** Click **Properties**.
- **4.** Select **Clone Printer** on the left sidebar.
- **5.** If prompted, enter your Admin or Key User name and password.
- **6.** On the **Clone Printer** page, select the settings you want to clone from the source printer or click **Check All** to select all the settings. The settings are:
	- Usage Profile Properties
	- FTP
	- EtherTalk
	- Information Forwarding
	- E-Supplies
	- Printer Defaults
	- LPR
	- Security
	- Date and Time
	- Warmup
	- Control Panel Lockout
	- TCP/IP
	- Email Server
	- MaiLinX Alerts
	- USB
	- PostScript
	- Remote Printing
	- IPP (Internet Printing Protocol)
	- Port 9100
	- SNMP
	- PCL
	- SSL Configuration
- **7.** Enter the IP address or DNS Name of the destination printer in the **IP Address** or **DNS Name** field.
- **8.** (Optional) To assign a printer name to the destination printer, enter this name in the **Printer Name (SNMP System Name)** field.
- **9.** If the destination printer is located in a different domain/zone, modify the information in the **EtherTalk Zone** and/or **IP Domain Name** fields.

**10.** Click the **Clone Selected Settings** button.

A list of the selected settings to clone is displayed.

**11.** Click the **Clone** button to clone the destination printer with the selected settings from the source printer.

To access CentreWare Web, go to [www.xerox.com/office/pmtools](http://www.office.xerox.com/cgi-bin/printer.pl?APP=udpdfs&Page=color&PgName=pmtools&Language=english).

## <span id="page-30-0"></span>**Security Features** $\overline{\mathbf{A}}$

This chapter includes:

- [Basic Concepts on page 4-2](#page-31-0)
- [Securing the Printer in a High Security Environment on page 4-5](#page-34-0)
- [Setting Up a Certificate on page 4-6](#page-35-0)
- [Configuring SSL on page 4-7](#page-36-0)
- [Configuring Administrator and Key User Settings on page 4-8](#page-37-0)
- [Configuring the Print Host Access List on page 4-9](#page-38-0)
- [Securing the Hard Drive on page 4-10](#page-39-0)
- [Locking the Control Panel Menus on page 4-13](#page-42-0)
- [Configuring SNMP on page 4-14](#page-43-0)

*See also:* 

[Jam Recovery on page 5-3](#page-52-1)

## <span id="page-31-0"></span>**Basic Concepts**

This section includes:

- [About Admin and Key User Accounts on page 4-2](#page-31-1)
- [About HTTP, HTTPS, and SSL/TLS on page 4-3](#page-32-0)
- [About Certificates on page 4-3](#page-32-1)
- [About Access Control Lists on page 4-4](#page-33-0)

#### <span id="page-31-1"></span>**About Admin and Key User Accounts**

Admin and Key User accounts in CentreWare IS enable you to limit access to specific printer functions by specifying passwords for user classes. CentreWare IS requires a name and password before access to the controlled printer functions are allowed.

The user classes are:

- **Admin**: The person with the ultimate management responsibility and authority for controlling all functions of the printer.
- **Key User**: A person who has some administrative responsibilities and who manages some or all of the printer functions.
- **Any User:** Includes the majority of people who will be sending print jobs to the printer.

Once the passwords are set, select the printer functions that each user class has the right to access. The three categories of printer functions are:

- Administrative Functions
- Web Server Printing
- Printer Neighborhood Functions

*See also:* 

[Configuring Administrator and Key User Settings on page 4-8](#page-37-0)

#### <span id="page-32-2"></span><span id="page-32-0"></span>**About HTTP, HTTPS, and SSL/TLS**

HTTP (Hyper Text Transfer Protocol) is the protocol used to communicate across the internet between the printer web server and the web browser (clients). Because the data is transmitted in plain text and passwords are only slightly encrypted, it is not secure; the data can be read or intercepted by other people.

HTTPS (Secure Hyper Text Transfer Protocol) is a secure version of HTTP. HTTPS provides authentication and encrypted communication to preserve the confidentiality of your data. Instead of using plain text, HTTPS uses either the SSL (Secure Socket Layer) protocol or the TLS (Transport Layer Security) protocol to encrypt data, thus ensuring reasonable protection from eavesdroppers and man-in-the-middle attacks.

Before using HTTPS, you must set up a certificate and select when to use SSL to encrypt data. You can set the printer to use SSL either to secure web pages that use passwords or to secure all web pages.

*See also:* 

[About Certificates on page 4-3](#page-32-1) [Setting Up a Certificate on page 4-6](#page-35-0) [Configuring SSL on page 4-7](#page-36-0)

#### <span id="page-32-1"></span>**About Certificates**

A certificate is an electronic message containing information about the printer and a digital signature. A certificate is stored in the printer and is used to validate the identity of the printer to clients and network servers and to allow encrypted communication.

Before configuring passwords, set up a certificate and then configure SSL to encrypt data including passwords for maximum security. You can set up a self-signed certificate or download a root-signed certificate, depending on your requirements.

*See also:* 

Self-Signed Certificates on page 4-3 [Root-Signed Certificates on page 4-4](#page-33-1)

#### **Self-Signed Certificates**

Setting up a self-signed certificate is a quick and easy way to establish a certificate on the printer. The printer automatically generates a default self-signed certificate when the printer is turned on for the first time. To modify the certificate so it is specific to your printer, use CentreWare IS to enter information about the location of the printer.

While self-signed certificates are safe for most applications and allow data encryption, they do not ensure valid authentication. Self-signed certificates are not necessarily secure because the certificate owner is only confirming his own identify instead of verification by a trusted third party. Although self-signed certificates encrypt the data that is exchanged, they do not prevent man-in-the-middle attacks.

If you want to use HTTPS, each printer must have a unique certificate that is accepted by each browser used to access the printer. This allows the printer web server to use HTTPS and encrypt data between the web browser and the printer. In addition, because each printer's certificate is unique, you must load a different certificate into the browser for each printer the browser will access.

#### <span id="page-33-1"></span>**Root-Signed Certificates**

Root-signed certificates are from a trusted Certificate Authority (CA). Using a certificate signed by a CA enables you to load one certificate into each browser, allowing access to all printers. Certificates from a trusted third party are considered more secure than self-signed certificates. Unlike self-signed certificates, root-signed certificates are not susceptible to man-in-the-middle attacks.

*See also:* 

[Setting Up a Certificate on page 4-6](#page-35-0) [Configuring SSL on page 4-7](#page-36-0)

#### <span id="page-33-0"></span>**About Access Control Lists**

Access control lists enable you to limit access to devices, as well as device configuration and management features. By default, access control lists are unrestricted, which means all computers and host systems are allowed access.

The printer has four access control lists that may be configured using CWIS:

- **Print Host Access List:** The computers from which users can print. For information on setting up the Print Host Access List, see [Configuring the Print Host Access List on](#page-38-0)  [page 4-9](#page-38-0).
- **Administrator Access List:** The computers from which you can change printer settings. For information on setting up the Administrator Access List, see [Configuring](#page-37-0)  [Administrator and Key User Settings on page 4-8](#page-37-0).
- **Key User Access List**: The computers from which key users can change printer settings. For information on setting up the Key User Access List, see [Configuring Administrator](#page-37-0)  [and Key User Settings on page 4-8.](#page-37-0)
- **SNMP Access List:** The host machines that are authorized to access the printer using SNMP. For information on setting up the SNMP Access List, see [Configuring the SNMP](#page-48-0)  [Access Control List on page 4-19](#page-48-0).

## <span id="page-34-0"></span>**Securing the Printer in a High Security Environment**

If you are concerned about the security of your printer in a high security environment, such as a college or printing kiosk, you can configure settings in CentreWare IS to "lockdown" or fully secure the printer. If you are not concerned about the security of your printer, you may only need to set up a certificate and then configure SSL to encrypt data including passwords.

To fully secure a printer:

- **1.** Set up a certificate. (See [Setting Up a Certificate on page 4-6](#page-35-0).)
- **2.** Select when to use SSL. (See [Configuring SSL on page 4-7](#page-36-0).)

**Note:** The following steps may be completed in any order.

**3.** Select the Administrator and Key User Settings. (See [Configuring Administrator and Key](#page-37-0)  [User Settings on page 4-8.](#page-37-0))

**Note:** To prevent users from changing settings, clear the **Modify Configuration Web Pages** check box. To prevent users from viewing settings, clear the **View Configuration Web Pages** check box.

- **4.** Set up the Print Host Access List. (See [Configuring the Print Host Access List on](#page-38-0)  [page 4-9](#page-38-0).)
- **5.** Set up the removal of Unprinted Personal, Secure, and Proof Print Jobs. (See [Selecting the](#page-40-0)  [Automatic Removal of Secure, Personal, and Proof Jobs Option on page 4-11](#page-40-0).)
- **6.** Select the **Hard Drive Overwrite** option. (See [Securing the Hard Drive on page 4-10](#page-39-0).)
- **7.** Select the **Jam Recovery** option. (See [Jam Recovery on page 5-3.](#page-52-1))
- **8.** Lock the control panel menus. (See [Locking the Control Panel Menus on page 4-13](#page-42-0).)
- **9.** Configure SNMP. (See [Configuring SNMP on page 4-14.](#page-43-0))
- **10.** Disable unused protocols. (See [Protocol Control on page 3-6](#page-21-3).)
- **11.** Disable **Job Accounting**. (See [To Enable or Disable Job Accounting on page 3-3.](#page-18-1))

**Note:** To secure protocols, disable any protocols you are not using. This prevents unauthorized access through applications that use these protocols. For example, if you want to use IPP for a secure printing channel, disable the other printing protocols, Port 9100 and LPR. Disabling some protocols also disables some printer functions, such as printer discovery and PrintingScout.

## <span id="page-35-0"></span>**Setting Up a Certificate**

To modify a self-signed certificate so it is specific to your printer or to install a downloaded root-signed certificate on the printer:

- **1.** Launch your web browser.
- **2.** Enter your printer's IP address in the browser's **Address** field (http://xxx.xxx.xxx.xxx).
- **3.** Click **Properties**.
- **4.** Select the **Security** folder on the left sidebar.
- **5.** Select **SSL**.
- **6.** If prompted, enter your Admin or Key User name and password.

The **Current State** field displays the current state of the printer. Possible values include:

- **A Digital Certificate is not established on this machine**. This state displays if an error occurred when the certificate was created.
- **A Self-Signed Certificate is established on this machine**. The printer creates a Self-Signed Certificate by default.
- **A CSR has been created, and can be accessed through the following location.** This allows the administrator to access the Certificate Signing Request, or click **Install Signed Certificate** to upload a signed certificate to the printer. This state displays after a CSR is generated, and before a signed certificate is installed.
- **A Digital Certificate has been installed on this machine**. This state displays after a Signed Digital Certificate is installed.
- **7.** Click the **Create Certificate** button.
- **8.** Do one of the following:
	- To modify a Self-signed Digital Certificate, select **Self-Signed Certificate**.
	- To install a Signed Digital Certificate that includes a private key from a trusted Certificate Authority (CA), select **Install downloaded Certificate**.
- **9.** Click the **Next** button.
- **10.** Do one of the following:
	- If you selected **Self-Signed Certificate**, enter the appropriate information in the fields, and then click the **Finish** button to save the settings. For more information, including a description of the fields, click the **Help** button in CentreWare IS to view the online help.
	- If you selected **Install Downloaded Certificate**, click the **Browse** button to select the certificate from the PC's hard drive, and then click the **Finish** button to validate and install the certificate. Once the certificate is installed, the main SSL page displays.

*See also:* 

[About Certificates on page 4-3](#page-32-1)
# **Configuring SSL**

Once a certificate is set up, you can select when to use SSL to secure the connection between the printer and the server.

**Note:** You can restrict user access to SSL pages in CentreWare IS. For more information, see [Configuring Administrator and Key User Settings on page 4-8](#page-37-0).

To configure SSL:

- **1.** Launch your web browser.
- **2.** Enter your printer's IP address in the browser's **Address** field (http://xxx.xxx.xxx.xxx).
- **3.** Click **Properties**.
- **4.** Select the **Security** folder on the left sidebar.
- **5.** Select **SSL**.
- **6.** If prompted, enter your Admin or Key User name and password.
- **7.** In the **Use SSL** box, select one of the following options:
	- **Never** (the default): SSL authentication is not required.
	- **To Secure Passwords**: Secures web pages that use passwords. A certificate must exist on the printer before you can use this setting.
	- **To Secure Pages and Passwords**: Secures all web pages.
- **8.** Click the **Save Changes** button.

### *See also:*

[Setting Up a Certificate on page 4-6](#page-35-0)

# <span id="page-37-0"></span>**Configuring Administrator and Key User Settings**

To prevent unauthorized changes to printer settings:

- **1.** Launch your web browser.
- **2.** Enter your printer's IP address in the browser's **Address** field (http://xxx.xxx.xxx.xxx).
- **3.** Click **Properties**.
- **4.** Select the **Security** folder on the left sidebar.
- **5.** Select **Administrative Security Settings**.
- **6.** If prompted, enter your Admin or Key User name and password.
- **7.** In the **Administrator Settings** box, do one or both of the following:
	- In the **Host Access List** field, enter the IP addresses or host names of the computers allowed to change printer settings. Separate entries with a blank or a comma, specify ranges with a hypen (-), and use an asterisk (\*) to represent a group of numbers (e.g., 13.62.156.\*). The default setting is **Unrestricted**, which allows all users to change printer settings.
	- In the User Name and Password fields, enter your user name and password (up to 10 alphanumeric characters). In **Verify Password**, re-enter the password. The user name and password should be kept secure.
- **8.** Repeat Step 7 in the **Key User** box. When entering the user name and password, enter the user name and password for key users.

**Note:** If you want to use the Key User account, you must configure an Administrator account. If the Administrator account is empty, then Any User has the same permissions as the Administrator user.

**9.** In the **Feature Authorization Settings** box, select the check boxes next to the settings you want to enable for each type of user. Clear the check boxes next to the settings you want to prevent users from changing. The administrator has full rights and access to all functions. Any User may not have greater access to a function than the Key User.

**Note:** If you want to prevent users in the **Key User** or **Any User** classes from using CentreWare IS to change printer settings, clear the **Modify Configuration Web Pages** check box. If you want to prevent users in the **Key User** or **Any User** classes from viewing CentreWare IS pages that control printer settings, clear the **View Configuration Web Pages** check box.

**10.** Click the **Save Changes** button.

### *See also:*

[About Admin and Key User Accounts on page 4-2](#page-31-0)

# **Configuring the Print Host Access List**

To prevent unauthorized printing to your printer:

- **1.** Launch your web browser.
- **2.** Enter your printer's IP address in the browser's **Address** field (http://xxx.xxx.xxx.xxx).
- **3.** Click **Properties**.
- **4.** Select the **Security** folder on the left sidebar.
- **5.** Select **Printing Security Settings**.
- **6.** If prompted, enter your Admin or Key User name and password.
- **7.** Enter the IP addresses or host names of the computers allowed printing access in the **Host Access List** field. Separate entries with a blank or a comma, specify ranges with a hypen (-), and use an asterisk (\*) to represent a group of numbers (e.g., 13.62.156.\*). The default setting is **Unrestricted**, which allows all users to access the printer to print their jobs.
- **8.** Click the **Save Changes** button.

### *See also:*

[About Access Control Lists on page 4-4](#page-33-0)

### **Securing the Hard Drive**

This section includes:

- [Selecting the Hard Drive Overwrite Security Option on page 4-10](#page-39-0)
- Selecting the Automatic Removal of Secure, Personal, and Proof Jobs Option on [page 4-11](#page-40-0)

### <span id="page-39-0"></span>**Selecting the Hard Drive Overwrite Security Option**

When a file is deleted from the printer's hard drive, only the file name is deleted; the data in the file remains on the hard drive, regardless of the operating system. An unauthorized person could, possibly, retrieve the data in the file that was deleted.

Printers with a hard drive have a Hard Drive Overwrite Security option. This option overwrites the data stored on the hard drive of a file marked for deletion using DOD5200.28-M, a U.S. Department of Defense three-pass overwriting process: first with a pattern of 0's, next with a pattern of 1's, and finally with a random pattern of bits. This is done before the file's directory entry is removed and the storage space on the hard drive is marked as available for reuse. The random pattern of bits stays on the hard drive until it is overwritten by another file.

By default, the Hard Drive Overwrite Security option is disabled. To select the Hard Drive Overwrite Security option, use one of the following methods:

- The printer's control panel
- CentreWare IS

### **Using the Control Panel**

To select the Hard Drive Overwrite Security option:

- **1.** On the control panel, select **Printer Setup**, and then press the **OK** button.
- **2.** Select **File Security**, and then press the **OK** button.

**Note:** If File Security is locked on the control panel, use CentreWare IS to select the Hard Drive Overwrite Security option.

- **3.** Select **Overwrite Removals**, and then press the **OK** button.
- **4.** Select **On** or **Off**, and then press the **OK** button.

### **Using CentreWare IS**

To select the Hard Drive Overwrite Security option:

- **1.** Launch your web browser.
- **2.** Enter the printer's IP address in the browser's **Address** field (http://xxx.xxx.xxx.xxx).
- **3.** Click **Properties**.
- **4.** Select the **Security** folder on the left sidebar.
- **5.** Select **Printing Security Settings**.
- **6.** If prompted, enter your Admin or Key User name and password.
- **7.** Under **Hard Drive Overwrite Security Options**, select one of the following options:
	- **Never overwrite files/jobs**: Disables the printer's overwrite feature.
	- **Always overwrite when deleting files/jobs**: Sets the printer to always overwrite the files on the hard drive when they are deleted.
- **8.** Click the **Save Changes** button.

### <span id="page-40-0"></span>**Selecting the Automatic Removal of Secure, Personal, and Proof Jobs Option**

The printer enables you to store secure, personal, and proof jobs on the hard drive and then print them later. You can choose how long these jobs remain on the hard drive. This feature is useful when someone:

- Forgets about an unprinted secure, personal, or proof job that was stored on the hard drive.
- Sends a secure job to the printer, but does not walk to the printer to print the job.
- Stores a proof job, prints it once, and then forgets to delete it.

To set the automatic removal of secure, personal, and proof print files from the hard drive, use one of the following methods:

- The printer's control panel
- CentreWare IS

### **Using the Control Panel**

To select the automatic removal of secure, personal, and proof print files from the hard drive:

- **1.** On the control panel, select **Printer Setup**, and then press the **OK** button.
- **2.** Select **File Security**, and then press the **OK** button.

**Note:** If File Security is locked on the control panel, use CentreWare IS to select the Hard Drive Overwrite Security option.

- **3.** To remove all secure, personal, and proof print job files:
	- **a.** Select **Overwrite Removals**, and then press the **OK** button.
	- **b.** Select **On** or **Off**, and then press the **OK** button.

**Note:** Remove Job Files does not remove saved or protected print job files.

- **4.** To remove all secure, personal, and proof print files every day at a set time:
	- **a.** Select **Daily Removal**, and then press the **OK** button.
	- **b.** Select **On** or **Off**, and then press the **OK** button.
	- **c.** Select **Remove At HH:MM**, and then press the **OK** button.
	- **d.** Enter the hour, and then press the **OK** button.
	- **e.** Enter the minute, and then press the **OK** button.
- **5.** To remove all secure, personal, and proof print files after the files are a certain age or older:
	- **a.** Select **Age-based Removal**, and then press the **OK** button.
	- **b.** Select **On** or **Off**, and then press the **OK** button.
	- **c.** If you selected **On**, select **Remove At Age**, and then press the **OK** button.
	- **d.** Enter **1** to **999** hours, and then press the **OK** button.

**Note:** To reset all items in the File Security menu to their default values, select **Reset File Security**.

### **Using CentreWare IS**

To select the automatic removal of secure, personal, and proof print files from the hard drive:

- **1.** Launch your web browser.
- **2.** Enter the printer's IP address in the browser's **Address** field (http://xxx.xxx.xxx.xxx).
- **3.** Click **Properties**.
- **4.** Select the **Security** folder on the left sidebar.
- **5.** Select **Printing Security Settings**.
- **6.** If prompted, enter your Admin or Key User name and password.
- **7.** Under **Remove Unprinted Personal**, **Secure and Proof Jobs**, select one or more of the following options:
	- **Upon Save Changes:** All personal, secure, and proof jobs are removed when you click the **Save Changes** button.
	- **At this time each day (24hr)**: All unprinted personal, secure, and proof jobs are removed at this time each day.
	- **When jobs are**: All unprinted, personal, secure, and proof jobs are removed when they are this age or older.

**Note:** Files deleted using one of these options are overwritten if the Hard Drive Overwrite Security option has been enabled. For more information, see [Selecting the Hard Drive](#page-39-0)  [Overwrite Security Option on page 4-10](#page-39-0).

**8.** Click the **Save Changes** button.

# **Locking the Control Panel Menus**

To prevent others from changing settings in the printer setup menus, you can lock some or all of the control panel menus. This is useful when printers are located in public places, such as schools, libraries, and office/print centers.

Use CentreWare IS to lock or unlock the control panel menus:

- **1.** Launch your web browser.
- **2.** Enter your printer's IP address in the browser's **Address** field (http://xxx.xxx.xxx.xxx).
- **3.** Click **Properties**.
- **4.** Select the **Security** folder on the left sidebar.
- **5.** Select **Control Panel Lockout**.
- **6.** If prompted, enter your Admin or Key User name and password.
- **7.** Select the check box of each control panel menu item you want to lock.

**Note:** If you lose the Admin password and **Reset NVRAM** is locked on the control panel, a Fee-For-Service call is required to reset the password and to enable changes to printer settings. When the password is reset, you must reconfigure the printer settings because all the stored data is deleted.

**8.** Click the **Save Changes** button.

# **Configuring SNMP**

This section includes:

- [Configuring SNMP for Maximum Security on page 4-14](#page-43-0)
- [Configuring SNMP v1/v2c on page 4-16](#page-45-0)
- [Configuring SNMP v3 on page 4-17](#page-46-0)
- [Configuring the SNMP Access Control List on page 4-19](#page-48-0)
- [Disabling SNMP on page 4-20](#page-49-0)

If you are using SNMP, you must configure it using CentreWare IS. If you are not using SNMP, disable it to prevent unauthorized access through applications that use SNMP. For information on disabling SNMP, see [Disabling SNMP on page 4-20.](#page-49-0)

SNMP is a set of protocols designed to help manage complex networks. SNMP compliant devices store data about themselves in MIBs and return this data to the SNMP requestors. The SNMP configuration pages provide control over SNMP security, including the methods to configure:

- Administrative and Key User Accounts with privacy and authentication protocols and keys associated with each account.
- SNMP user account read or read/write access.
- An access control list that limits SNMP access to the printer specific hosts.

**Note:** The **Current State** field on the **SNMP Configuration page** identifies the SNMP enable/disable status. Possible values include **SNMP v3 Enabled**, **SNMP v1/v2c Enabled**, and **All SNMP Protocols Disabled**.

### <span id="page-43-0"></span>**Configuring SNMP for Maximum Security**

**Note:** A SSL certificate must be established on the printer to enable SNMP v3. In most cases, a certificate is automatically established when the printer is first turned on and no other action is required.

Use CentreWare IS to configure SNMP for maximum security:

- **1.** Launch your web browser.
- **2.** Enter the printer's IP address in the browser's **Address** field (http://xxx.xxx.xxx.xxx).
- **3.** Click **Properties**.
- **4.** Select SSL:
	- **a.** Select the **Security** folder on the left sidebar, and then select **SSL**.
	- **b.** If prompted, enter your Admin or Key User name and password.
	- **c.** On the **SSL** page, for **Use SSL**, select **To Secure Pages and Passwords**.
- **5.** Restrict access to the CentreWare IS SNMP and SSL pages:
	- **a.** On the **Properties** tab, select **Security**.
	- **b.** Select **Administrative Security Settings** on the left sidebar.
	- **c.** If prompted, enter your Admin or Key User name and password.
- **d.** On the **Administrative Security Settings** page, clear the **View Configuration Web Pages** and **Modify Configuration Web Pages** check boxes for users who should not have access to these pages.
- **6.** Configure SNMP v3 by setting up the SNMP Administrative and Key User accounts:
	- **a.** Select the **Protocols** folder on the left sidebar, and then select **SNMP**.
	- **b.** If prompted, enter your Admin or Key User name and password.
	- **c.** On the **SNMP Configuration** page, click the **Configure SNMP v3** button and set up the SNMP Administrative account. For more information, see [Configuring SNMP v3](#page-46-0)  [on page 4-17](#page-46-0), or click the **Help** Button in CWIS help.

### <span id="page-45-0"></span>**Configuring SNMP v1/v2c**

### **Configuring SNMP v1/v2c Community Names**

To configure SNMP v1v2c community names:

- **1.** Launch your web browser.
- **2.** Enter the printer's IP address in the browser's **Address** field (http://xxx.xxx.xxx.xxx).
- **3.** Click **Properties**.
- **4.** Select the **Protocols** folder on the left sidebar.
- **5.** Select **SNMP**.
- **6.** If prompted, enter your Admin or Key User name and password.
- **7.** On the **SNMP Configuration** page, click the **Configure SNMP v1/v2c** button.
- **8.** To set community names for GET/SET SNMP queries and traps, enter information (up to 32 alphanumeric characters) in one or more of the following fields:

**Note:** These names are not displayed on this page, but are shown as a row of asterisks (\*).

- **GET Community Name:** Allows a host to perform SNMP GETS on the printer using this community name.
- **EXECOMMUNISION SET Community Name:** Allows a host to perform SNMP SETS on the printer using this community name.
- **Trap Community Name:** Allows a host to receive traps from the printer using this community name.

**Note:** Hosts must have these community names configured in their applications to access the printer using **SNMP v1/v2c**.

**9.** Click the **Apply** button to save the changes.

### **Adding or Editing Traps for SNMP v1/v2c**

To add or edit traps for SNMP v1v2c:

**1.** On the **SNMP Configuration** page: Click the **Configure SNMP** v1v2c button, and then click the **Configure Traps** button.

The **Configure Traps** page lists the current Trap Destination Addresses for the SNMP protocol.

- The **Address** column lists the Trap Destination IP address or DNS Name.
- The **Version/Type** column lists the SNMP Trap version or Inform Request for sending to the specified trap address. SNMP Trap versions include SNMP v1 Traps, SNMP v2c Traps, and SNMP v2c Inform Requests.
- **The Traps** column lists the types of traps to send to the Trap Destination Address. Traps to be received include Printer Traps, Job Monitoring Traps, Cold Start, and Authentication Traps.
- **2.** Do one of the following:
- To add traps for SNMP v1v2c, click the **Add Destination** button, and then go to Step 3.
- To edit the settings for a Trap Destination Address, click the corresponding **Edit** button, and then go to Step 3.
- To delete a Trap Destination Address, click the corresponding **Delete** button.
- **3.** To add or edit a Trap Destination IP Address, click the **IP Address** radio button, and then enter the IP Address in the fields.
- **4.** To add or edit a Trap Destination DNS Name, click the **DNS Name** radio button, and then enter the DNS Name in the field.
- **5.** For a non-standard UDP port, enter the UDP Port Number in the field.
- **6.** Select the SNMP trap version to send to the specified address. SNMP versions include SNMP v1 Traps (default), SNMP v2c Traps, and SNMP v2c Inform Requests. SNMP v1 Traps is the default.
- **7.** Enter the community name of the destination device in the **Community Name** field.
- **8.** For **Traps to be received**, select the check boxes of the different types of traps to send to the specified address. Traps to be received include Printer Traps (default), Job Monitoring Traps, Cold Start Traps, and Authentication Traps. At least one trap type must be selected.
- **9.** Click the **Apply** button to save the changes.

### <span id="page-46-0"></span>**Configuring SNMP v3**

When configuring SNMP v3, you can set up:

- Administrative, Key, Any User, and Driver accounts with Privacy and Authentication Keys associated with each account.
- SNMP user read and write access.
- An access control list that limits SNMP printer access to the specific hosts. See [Configuring the SNMP Access Control List on page 4-19](#page-48-0).

To configure and enable SNMP v3:

- **1.** Launch your web browser.
- **2.** Enter the printer's IP address in the browser's **Address** field (http://xxx.xxx.xxx.xxx).
- **3.** Click **Properties**.
- **4.** Select the **Protocols** folder on the left sidebar.
- **5.** Select **SNMP**.
- **6.** If prompted, enter your Admin or Key User name and password.
- **7.** On the **SNMP Configuration** page, click the **Configure SNMP v3** button.
- **8.** Click the **Configure Account(s)** button. A series of pages display that enable you to configure SNMP v3 and the **Administrative User**, **Key User**, and **Any User/Driver** settings. The first page displays Administrative User account information after the account has been created.
- **9.** Do one of the following:
	- To create the Administrative User account and to enable SNMP v3, enter a user name or accept the default name **admin**, and then click the **Create** button.
	- To configure the Key User and other account settings, click the **Next** button.
	- To delete the Administrative User account and disable SNMP v3, click the **Delete** button. This also deletes all other accounts, including the Key User and Any User settings.

### **The Administrative User Account Settings**

- **■ User Name**: The Administrative User account name defined on the **Configure SNMP v3: Administrative User Account** page.
- **Authentication Protocol**:The protocol associated with the Authentication Key; selected on the **Configure SNMP v3: Administrative User Account** page.
- **Authentication Key**: The Authentication Key defined on the **Configure SNMP v3: Administrative User Account** page is displayed as a row of asterisks (\*) here.
- **Privacy Protocol:** The protocol associated with the Privacy Key; selected on the **Configure SNMP v3 Administrative User Account** page.
- **Privacy Key**: The Privacy Key defined on the **Configure SNMP v3: Administrative User Account** page is displayed as a row of asterisks (\*) here.
- **MIB Access:** The Administrative User account's MIB access permissions, which are set to **Read/Write** by default.

### **The Key User Account Settings**

- **User Name**: The Key User account name defined on the **Configure SNMP v3: Key User Account** page.
- **Authentication Protocol**: The protocol associated with the Authentication Key; selected on the **Configure SNMP v3 Key User Account** page.
- **Authentication Key**: The **Authentication Key** defined on the **Configure SNMP v3: Key User Account** page is displayed as a row of asterisks (\*) here.
- **Privacy Protocol:** The protocol associated with the Privacy Key; selected on the **Configure SNMP v3: Key User Account** page.
- **Privacy Key:** The privacy key defined on the **Configure SNMP v3: Administrative User Account** page is displayed as a row of asterisks (\*) here.
- **MIB Access** The Key User account's MIB access permissions selected on the **Configure SNMP v3: Key User Account** page. MIB access for the Key User account can be set to **Read** or **Read/Write**.

**Note:** SNMP Read and SNMP Write access for the Any User account must be equal to or less than the read and write access privileges set for the Key User account. Once the Key User account is created, if the Any User account is set to have read and/or write access, but the Key User account access is not set, the Key User account is set with the same access privileges as the Any User account by default. Similarly, if the Key User account does not have SNMP Write access, the Any User account cannot be set with write access.

### **The Any User/Driver Account Settings**

- **User Name**: Displays **anyuser** by default and cannot be changed.
- **MIB Access:** Displays the Any User account's MIB access permissions selected on the **Configure SNMP v3: Other Account Settings** page. This can be set to **Read** or **Read/Write**.
- **BURGE SNMP Read**: Displays a check symbol if SNMP Read access is enabled. SNMP Read access can be enabled for the Any User account after the Key User account is created.
- **SNMP Write**: Displays a check symbol if SNMP Write access is enabled. SNMP Write access can be enabled for the Any User account after the Key User account is created.
- **Driver Account Enabled:** Displays a check symbol if the **Driver Account** is enabled (default).

**Note:** If the **Driver Account** is disabled, it breaks communication between the printer and any applications using SNMP v3, such as Xerox printer drivers and PrintingScout. For a complete list of applications disabled, see [Disabling SNMP on page 4-20](#page-49-0).

### <span id="page-48-0"></span>**Configuring the SNMP Access Control List**

To set up a list of hosts that are authorized to access the printer using SNMP:

- **1.** Launch your web browser.
- **2.** Enter your printer's IP address in the browser's **Address** field (http://xxx.xxx.xxx.xxx).
- **3.** Click **Properties**.
- **4.** Select the **Protocol** folder on the left sidebar.
- **5.** Select **SNMP**.
- **6.** If prompted, enter your Admin or Key User name and password.
- **7.** Enter up to ten host IP addresses in the **SNMP Access Control List** field. Separate entries with a blank or a comma, specify ranges with a hypen (-), and use an asterisk (\*) to represent a group of numbers (e.g., 13.62.156.\*).
- **8.** Click the **Save Changes** button.

*See also:* 

[About Access Control Lists on page 4-4](#page-33-0)

### <span id="page-49-0"></span>**Disabling SNMP**

If you are not using SNMP, disable it to prevent unauthorized access through applications that use these protocols. If you disable SNMP, the following driver features are also disabled:

- PrintingScout alerts
- Walk-Up Printing Installer
- Smart Trays
- PhaserSMART
- Auto supplies ordering
- Consumable levels
- Warning and error status
- Synchronization with installed options, such as hard drive, memory, and extra trays

To disable SNMP:

- **1.** Launch your web browser.
- **2.** Enter your printer's IP address in the browser's **Address** field (http://xxx.xxx.xxx.xxx).
- **3.** Click **Properties**.
- **4.** Select the **Protocols** folder on the left sidebar.
- **5.** Select **SNMP**.
- **6.** If prompted, enter your Admin or Key User name and password.
- **7.** Click the **Disable SNMP Now** button.
- **8.** Click the **Save Changes** button.

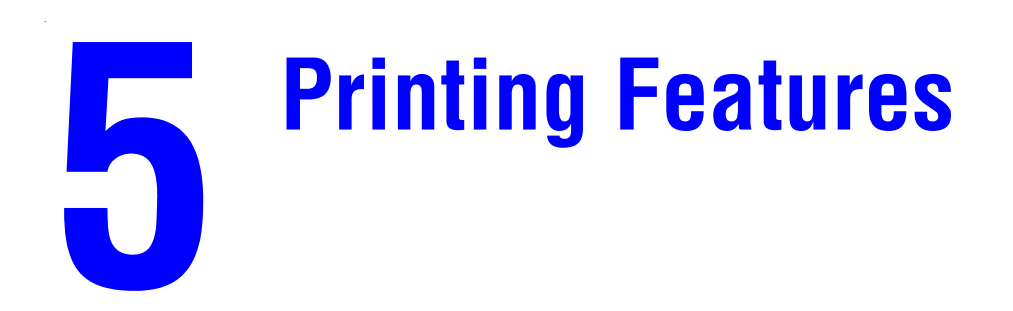

This chapter includes:

- [Secure, Personal, Personal Saved, Proof, Print With and Saved Print Jobs on page 5-2](#page-51-0)
- [Smart Trays on page 5-2](#page-51-1)
- [Jam Recovery on page 5-3](#page-52-0)
- [Paper Tips Page on page 5-4](#page-53-0)

# <span id="page-51-0"></span>**Secure, Personal, Personal Saved, Proof, Print With and Saved Print Jobs**

These features are available if your printer has an internal hard drive. These jobs are stored on the hard drive and remain in the printer even when it is turned off.

**Note:** For information about special job types, see Printing Special Job Types in the *Advanced Features Guide* for your printer at [www.xerox.com/office/support.](http://www.office.xerox.com/cgi-bin/printer.pl?APP=udpdfs&Page=color&PgName=tech&Language=english)

Select one of the following special job types:

- **Normal**: Prints the job without requiring a password.
- **Personal Print**: Prints the job when you select your user name on the control panel or in CentreWare IS from the Personal Jobs page on the Print tab. Job is deleted after printing.
- **Personal Saved Print:** Stores the job on the hard drive with your four-digit numeric password so you can print it on demand from the control panel or in CentreWare IS from the Personal Jobs page on the Print tab.. The job is not deleted after printing.
- **Secure Print**: Prints the job only after you enter the four-digit numeric password on the control panel.
- **Proof Print:** Prints only one copy of the job so that you can proof the copy. If you want to print the remaining copies, select the job name on the control panel.
- **Saved Print**: Stores the job on the hard drive so you can print it on demand from the control panel. The job is not deleted after printing. This is useful for any document you frequently print, such as tax forms, personnel forms, or requisition forms.
- **Print With:** Prints the current job with existing jobs that are stored on the printer's hard drive that you specify in the **Print With Settings** dialog box when you click the **Print With** button.

# <span id="page-51-1"></span>**Smart Trays**

The Smart Trays feature in the Windows drivers enables you to view the size and type of media in each tray of the printer before sending the job. In Windows environments, when you access the printer properties, the driver queries the printer for the current paper and tray configuration and displays that information on the **Paper/Quality** tab.

# <span id="page-52-0"></span>**Jam Recovery**

The jam recovery settings enable you to select how the printer handles jobs that are in the process of printing when a media jam occurs. Jam recovery settings are especially important to consider when printing checks. Normally when a media jam occurs, you can pull out the jammed media and the printer reprints that page and then the rest of the job. While printing checks, someone could cause a media jam as the media is exiting the printer so that a check is reprinted. To prevent the printer from printing two copies of the same check, you can set the printer to begin printing the job from the point where the media jammed through the end of the job, or cancel the job completely.

To configure the jam recovery setting, use one of the following methods:

- The printer's control panel
- CentreWare IS

### **Using the Control Panel**

To configure the jam recovery setting:

- **1.** On the control panel, select **Printer Setup**, and then press the **OK** button.
- **2.** Select **Paper Handling Setup**, and then press the **OK** button.

**Note:** If **Paper Handling Setup** is locked on the control panel, use CentreWare IS to select the jam recovery setting.

- **3.** Select **Cancel After Jams**, and then press the **OK** button.
- **4.** Select **On** or **Off**, and then press the **OK** button.

### **Using CentreWare IS**

To configure the jam recovery setting:

- **1.** Launch your web browser.
- **2.** Enter the printer's IP address in the browser's **Address** field (http://xxx.xxx.xxx.xxx).
- **3.** Click **Properties**.
- **4.** Select the **Security** folder on the left sidebar.
- **5.** Select **Printing Security Settings**.
- **6.** If prompted, enter your Admin or Key User name and password.
- **7.** Under **Jam Recovery Options**, select one of the following options:
	- **EXECUTE: Reprint the jammed page and continue printing the rest of the job:** After the jam is cleared, the printer begins printing the job from the point where the media jammed, including the jammed page, through the end of the job.
	- **IMMEDIATELY CALCE 1 Immediately cancel the entire print job**: After the jam is cleared, the printer cancels the rest of the print job.
- **8.** Click the **Save Changes** button.

# <span id="page-53-1"></span><span id="page-53-0"></span>**Paper Tips Page**

For information on the supported media types and corresponding trays, print the Paper Tips page:

- **1.** On the control panel, select **Information**, and then press the **OK** button.
- **2.** Select **Information Pages**, and then press the **OK** button.
- **3.** Select **Paper Tips Page**, and then press the **OK** button.

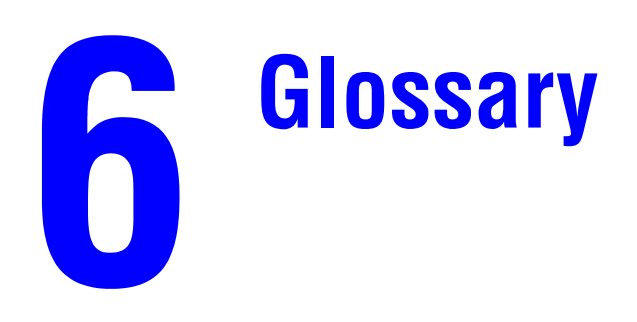

# **Terms and Abbreviations**

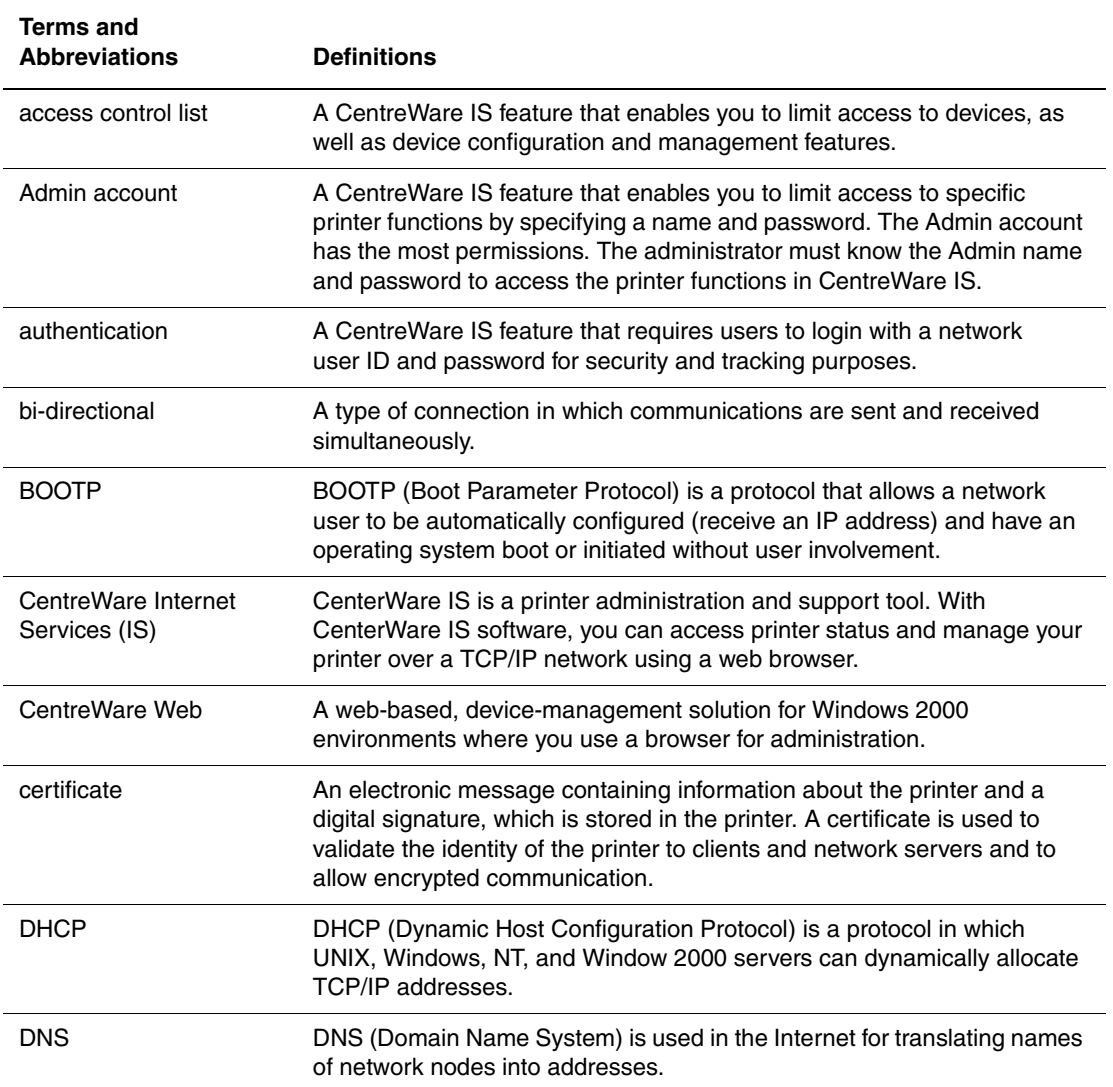

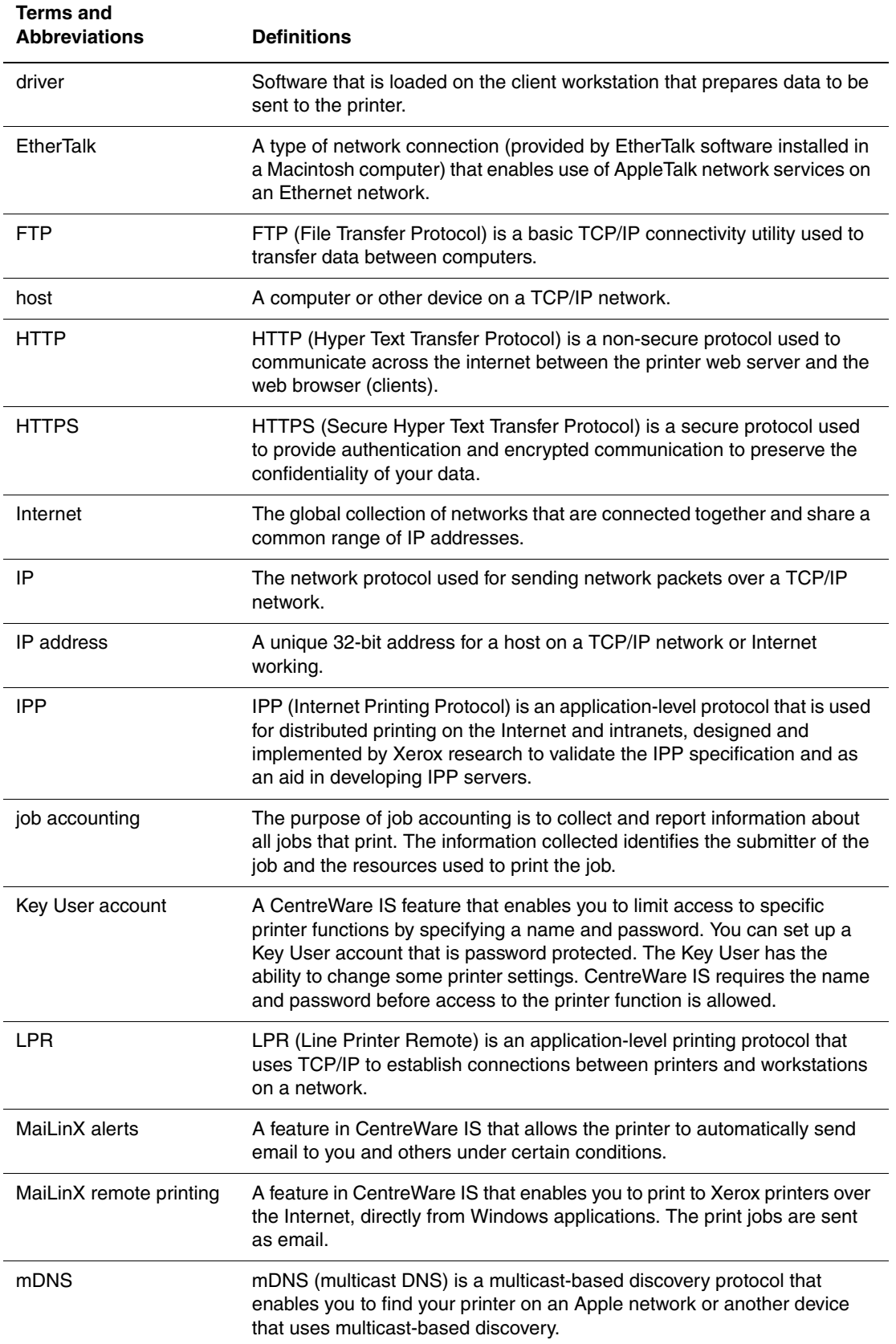

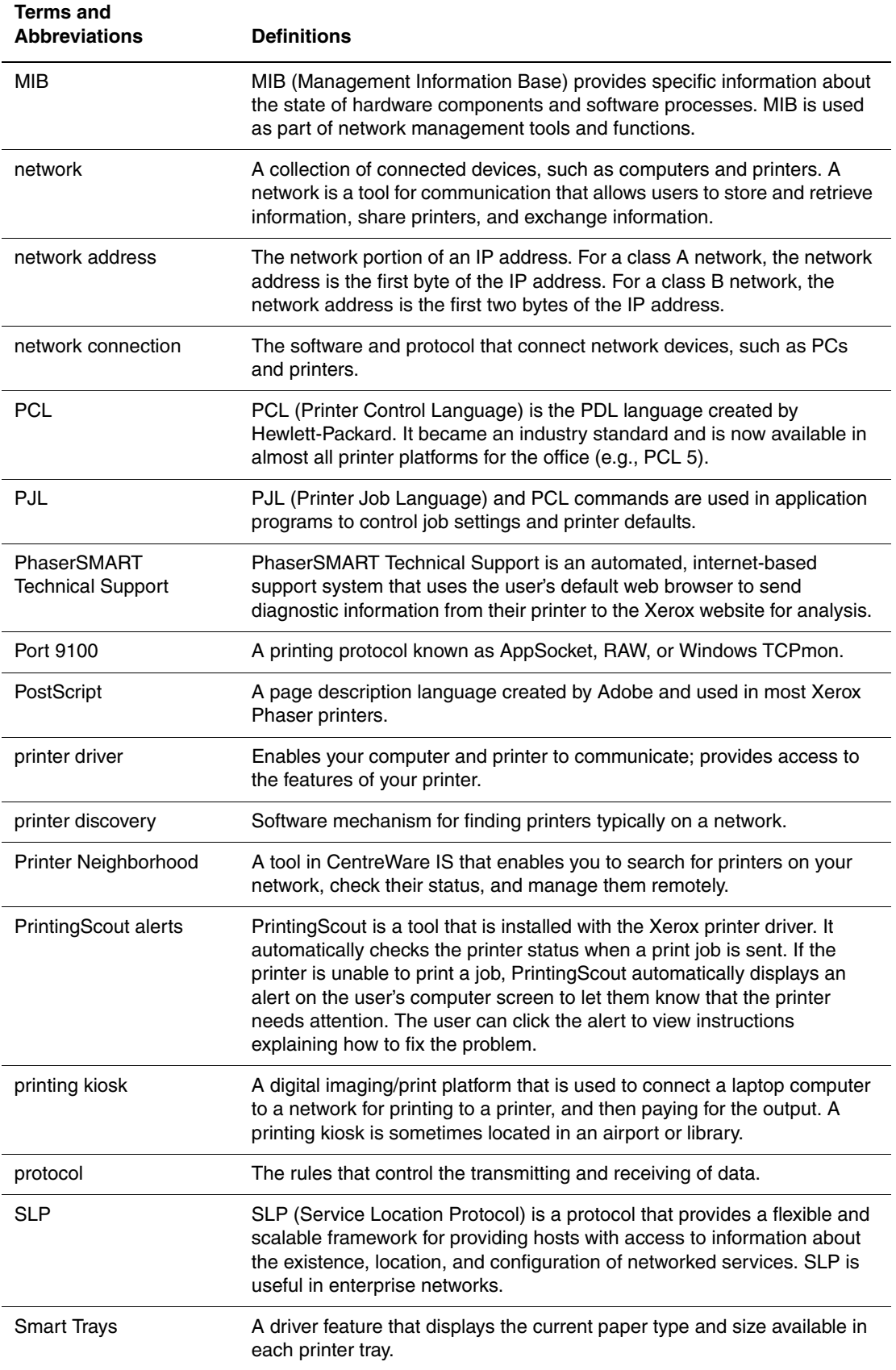

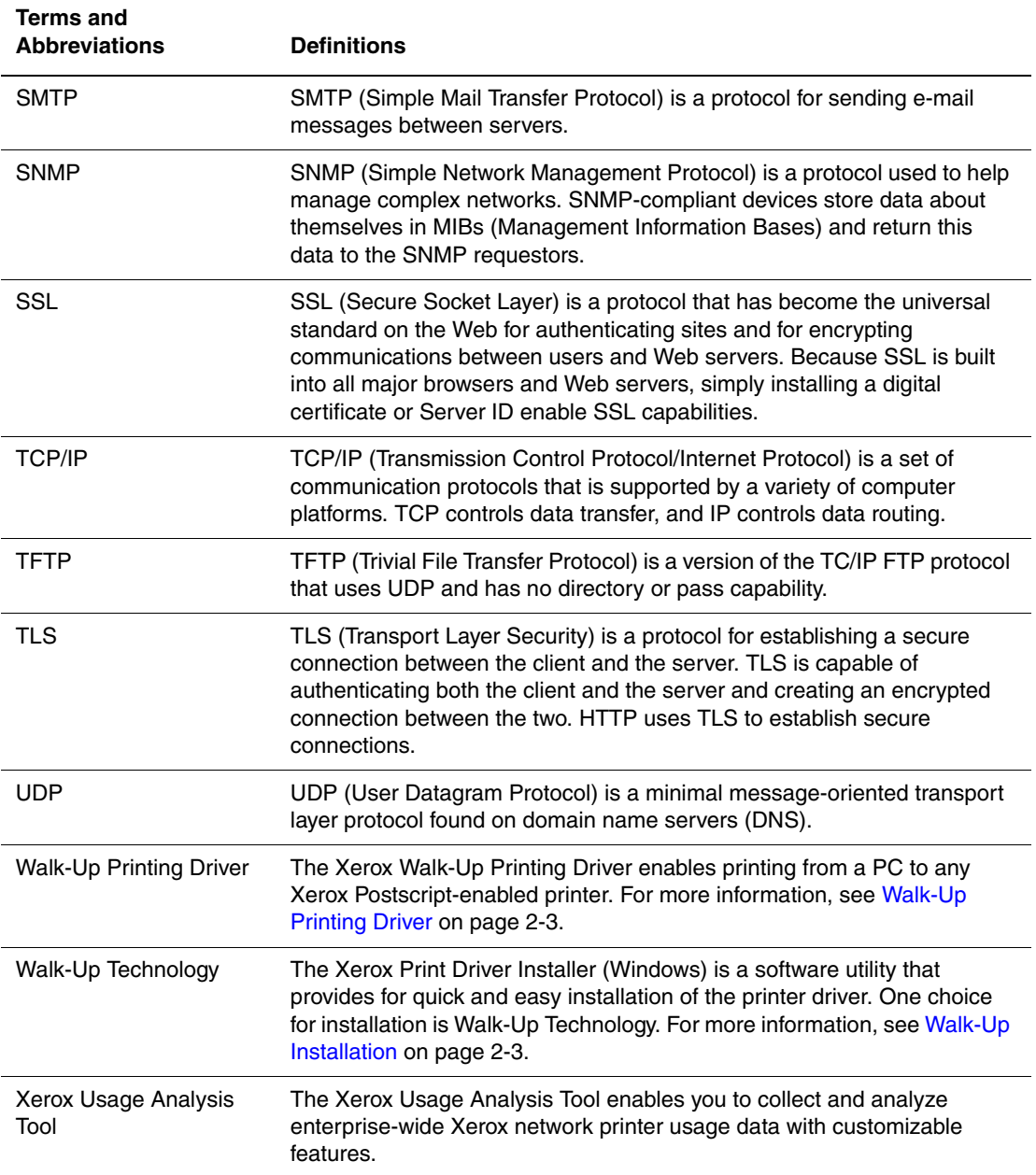

# **Configuration Card Parameters**

The printer has a configuration card that stores network parameters and configuration (N, DN, DX, etc.) data. The configuration card is hot swappable, enabling you to share or replace it, providing an alternative to on-site service.

Network settings are saved on the configuration card. If the configuration card is removed from an old printer and inserted into a new printer, the saved settings on the configuration card are copied to the new printer when it is powered on. The new printer assumes the identity of the old printer, eliminating the need to reconfigure network settings.

This appendix includes:

- [General Information Parameters on page A-2](#page-59-0)
- [PostScript Parameters on page A-2](#page-59-1)
- [PCL Parameters on page A-3](#page-60-0)
- [USB 2.0 Parameters on page A-3](#page-60-1)
- [Hard Drive Parameters on page A-3](#page-60-2)
- [Network Information Parameters on page A-3](#page-60-3)
- [PhaserShare Series B Interface for Ethernet Network Parameters on page A-3](#page-60-4)
- [EtherTalk Parameters on page A-4](#page-61-0)
- [TCP/IP Parameters on page A-4](#page-61-1)
- [DNS Parameters on page A-4](#page-61-2)
- [SLP Parameters on page A-5](#page-62-0)
- [SSDP Parameter on page A-5](#page-62-1)
- [NBNS \(WINS\) Parameters on page A-5](#page-62-2)
- [Access Control Parameter on page A-5](#page-62-3)
- [LPR Parameters on page A-5](#page-62-4)
- [AppSocket \(Port 9100\) Parameters on page A-5](#page-62-5)
- [IPP \(Internet Printing Protocol\) Parameters on page A-5](#page-62-6)
- [SNMP Parameters on page A-6](#page-63-0)
- [HTTP \(CentreWare IS\) Parameters on page A-6](#page-63-1)
- [FTP Parameters on page A-6](#page-63-2)
- [Status Notification Parameter on page A-6](#page-63-3)
- [MaiLinX Remote Printing Parameters on page A-7](#page-64-0)

### <span id="page-59-0"></span>**General Information Parameters**

- Printer Name
- Startup Page Enabled
- Printer ID
- Sys/Start Job
- Job Timeout
- Load Paper Timeout
- Manual Feed Timeout
- Power Saver Timeout
- Intelligent Ready
- Paper Source
- Tray 1 (MPT)
- Tray 2
- Tray 3
- Tray 4
- Tray 5

**Note:** The Tray 3, Tray 4, and Tray 5 parameters are only stored on the printer configuration card if the tray is installed in the printer.

- Tray 1 (MPT) Behavior
- Tray 1 (MPT) Mode
- Tray 1 (MPT) Prompt
- Tray 2 N Prompt
- Letter/A4 Substitution
- 2-Sided Printing
- Power Saver
- Metric Defaults

### <span id="page-59-1"></span>**PostScript Parameters**

- Printer Quality
- TekColor Correction
- Error Info
- Image Smoothing

### <span id="page-60-0"></span>**PCL Parameters**

- Font Number
- Pitch
- Point Size
- Symbol Set
- Orientation
- Form Length
- Line Termination

### <span id="page-60-1"></span>**USB 2.0 Parameters**

- Language
- Wait Timeout

### <span id="page-60-2"></span>**Hard Drive Parameters**

The hard drive parameters are only stored on the configuration card if the printer has an internal hard drive.

- Overwrite Deleted Files
- Daily Removal
- Age-based Removal

### <span id="page-60-3"></span>**Network Information Parameters**

- Wait Timeout
- Sys Admin Contact
- Printer Location

### <span id="page-60-4"></span>**PhaserShare Series B Interface for Ethernet Network Parameters**

- Network Speed/Type
- Network Address

# <span id="page-61-0"></span>**EtherTalk Parameters**

- Language
- Filtering
- Name
- Printer Type
- Zone
- Network Node

# <span id="page-61-1"></span>**TCP/IP Parameters**

- Host Name
- Host Name Requested
- IP Address
- Network Mask
- Router/Gateway
- DHCP/BOOTP
- IP Address Source
- DHCP Server
- DHCP Lease Expiration
- DHCP Lease Renewal
- DDNS
- SMTP Server
- SMTP Reverse Path

### <span id="page-61-2"></span>**DNS Parameters**

- Primary Server
- Secondary Server
- Multicast DNS (Bonjour) Enable

# <span id="page-62-0"></span>**SLP Parameters**

- Directory Agent Discovery Enable
- Directory Agent
- Scope 1
- Scope 2
- Scope 3
- SLP Multicast Enable
- SLP Multicast TTL
- SLP MTU

### <span id="page-62-1"></span>**SSDP Parameter**

■ SSDP TTL

# <span id="page-62-2"></span>**NBNS (WINS) Parameters**

- Node Type
- WINS Servers

### <span id="page-62-3"></span>**Access Control Parameter**

■ Host Access List

# <span id="page-62-4"></span>**LPR Parameters**

- Filtering
- Enable Banners

# <span id="page-62-5"></span>**AppSocket (Port 9100) Parameters**

- Language
- Filtering

# <span id="page-62-6"></span>**IPP (Internet Printing Protocol) Parameters**

- Language
- Filtering
- Network Path

### <span id="page-63-0"></span>**SNMP Parameters**

- $\blacksquare$  SNMP v1/v2c
- SNMP v3
- Host Access List
- Admin Account
- Key User Account
- Any User Account
- Drivers Account

# <span id="page-63-1"></span>**HTTP (CentreWare IS) Parameters**

- Custom Link
- Refresh Delay
- Administrator Password
- Key User Password
- Use SSL
- Machine Digital Certificate

### <span id="page-63-2"></span>**FTP Parameters**

- Language
- Filtering
- Login Password

# <span id="page-63-3"></span>**Status Notification Parameter**

- Disabled
- Enabled
- SysAdmin Email Address
- Service Email Address
- Key User email Address

# <span id="page-64-0"></span>**MaiLinX Remote Printing Parameters**

- Language
- Filtering
- POP3 Server
- POP3 User Name
- POP3 Password
- POP3 Polling Interval
- Printing Password
- Authorized Users

# **Printer Commands**

Printer Control Language (PCL) and Printer Job Language (PJL) commands can be used to control print job settings and printer defaults. In addition to the standard PCL and PJL commands, the Phaser printers support Xerox-unique PCL and PJL commands. This appendix lists the most commonly used standard and Xerox-unique PCL and PJL commands.

This appendix includes:

- [Phaser PCL Commands on page B-2](#page-66-0)
- [Phaser PJL Commands on page B-5](#page-69-0)

### *See also:*

*HP PCL 5 Printer Language Reference Manual* for standard PCL commands.

# <span id="page-66-0"></span>**Phaser PCL Commands**

This section includes:

- [Media Size on page B-2](#page-66-1)
- [Media Type on page B-3](#page-67-0)
- [Input Trays on page B-4](#page-68-0)
- [Output Trays on page B-4](#page-68-1)

### <span id="page-66-1"></span>**Media Size**

The following table lists the PCL commands for the media sizes supported by the Phaser 7760 printer. For information on the corresponding trays supported, print the Paper Tips page. See [Paper Tips Page on page 5-4](#page-53-1).

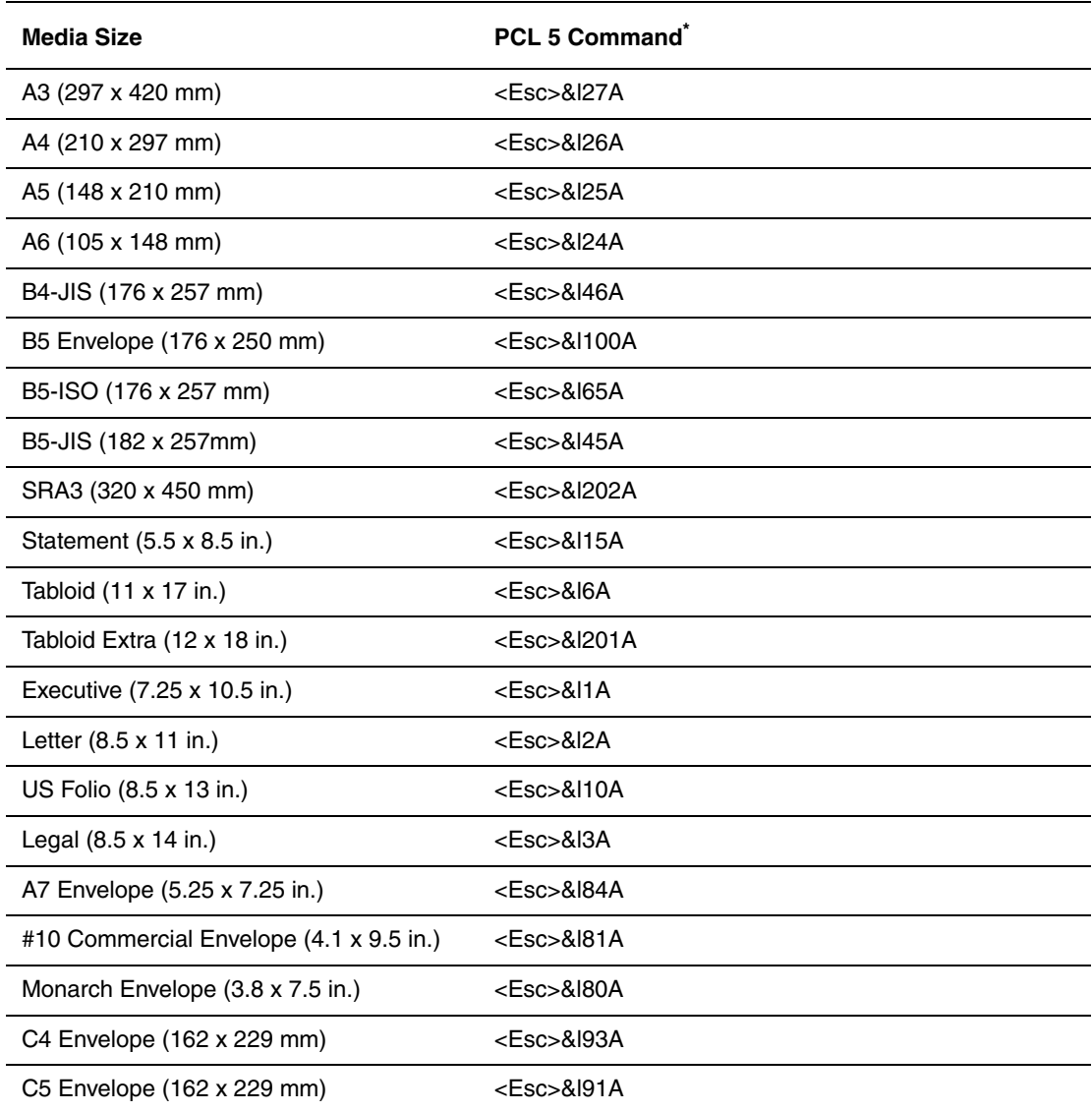

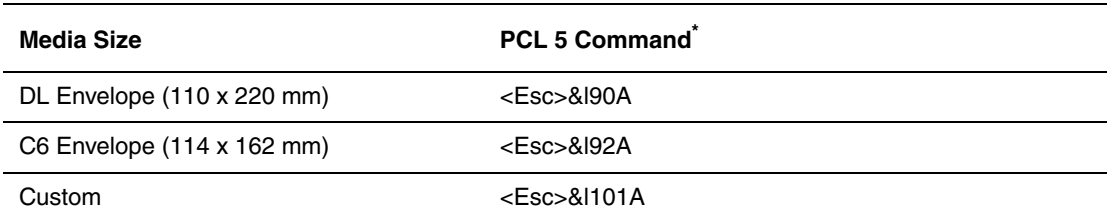

\* The character that follows the "&" in the command is the lowercase letter "L".

### <span id="page-67-0"></span>**Media Type**

The following table lists the PCL commands for the media types supported by the Phaser 7760 printer.

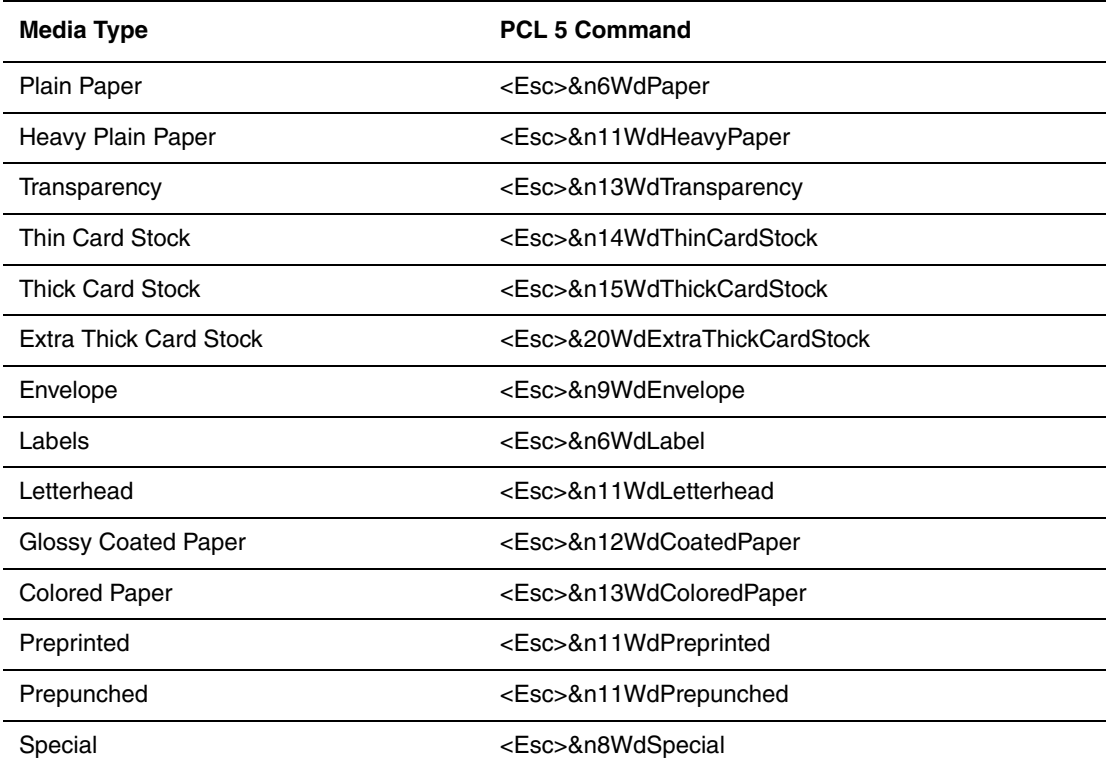

### <span id="page-68-0"></span>**Input Trays**

The following table lists the PCL commands for the input trays supported by the Phaser 7760 printer. The table also lists the alternate tray used if the optional input tray is not installed.

**Note:** When more than one command is listed, you can use either command.

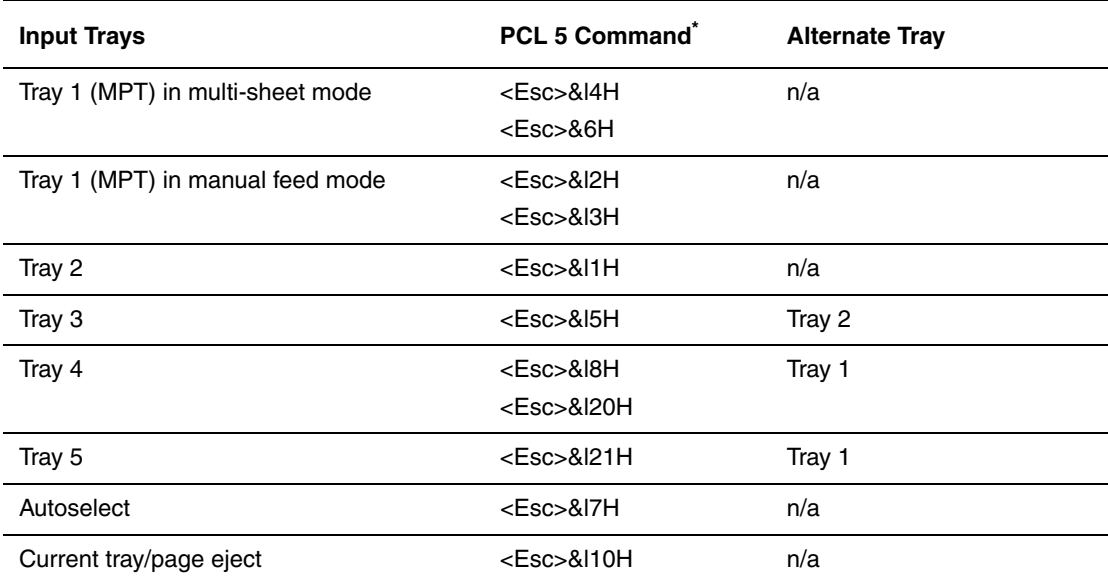

\* The character that follows the "&" in the command is the lowercase letter "L".

### <span id="page-68-1"></span>**Output Trays**

The following table lists the PCL commands and PJL values for the output trays supported by the Phaser 7760 printer.

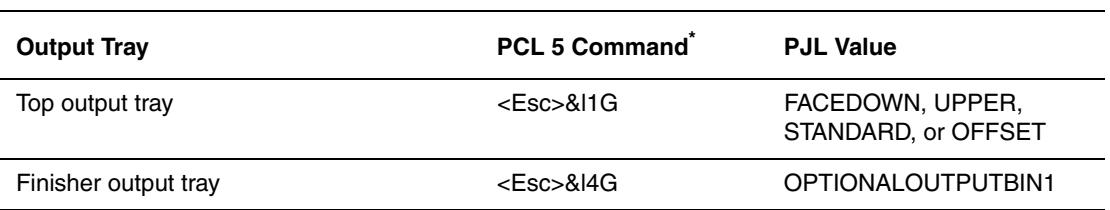

\* The character that follows the "&" in the command is the lowercase letter "L".

\*\* The PJL Value is used with the PJL "OUTBIN" variable.

### <span id="page-69-0"></span>**Phaser PJL Commands**

The following table lists the most commonly used HP PJL and Xerox-unique PJL commands.

### *See also:*

*HP Printer Job Language Technical Reference* for the standard set of PJL commands.

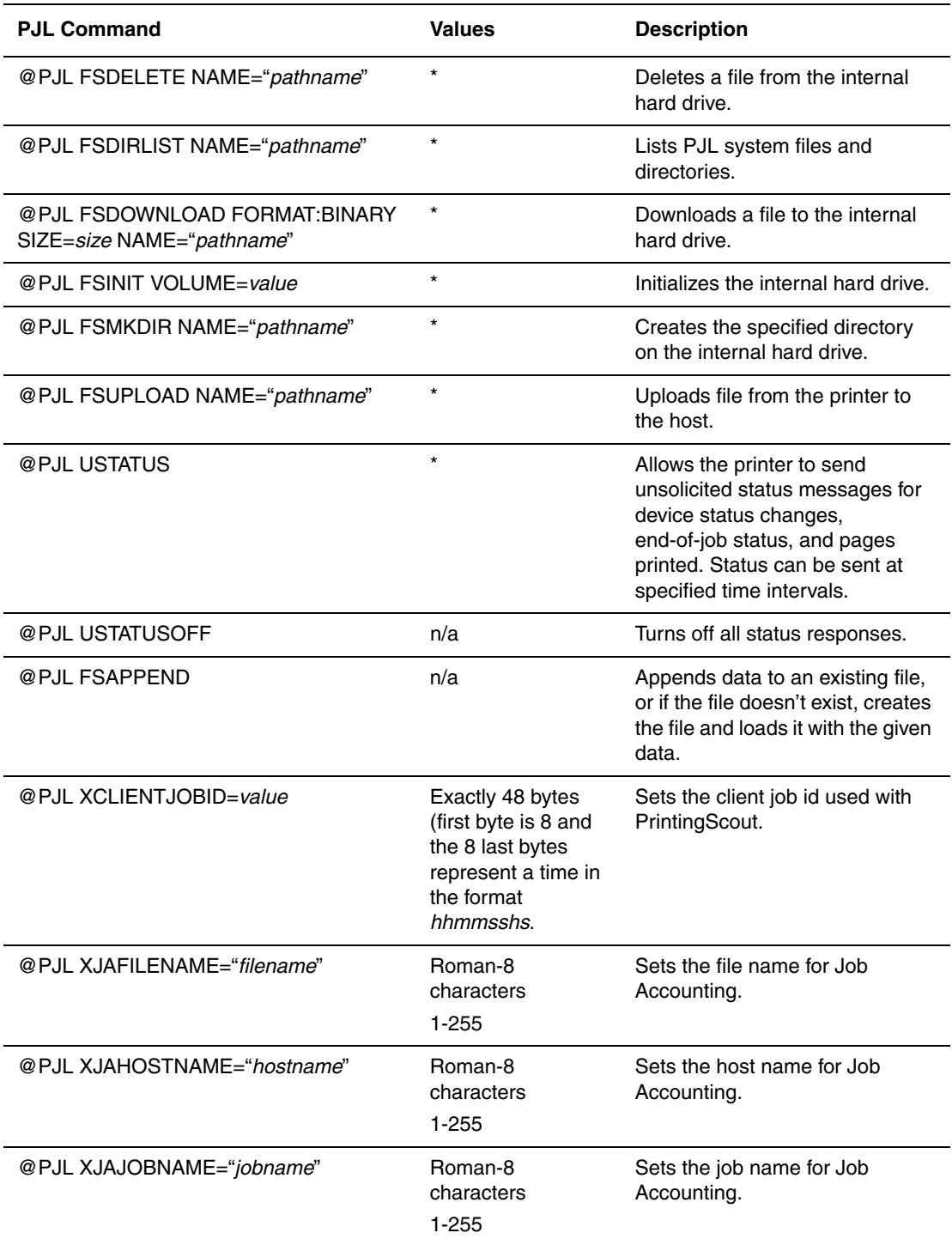

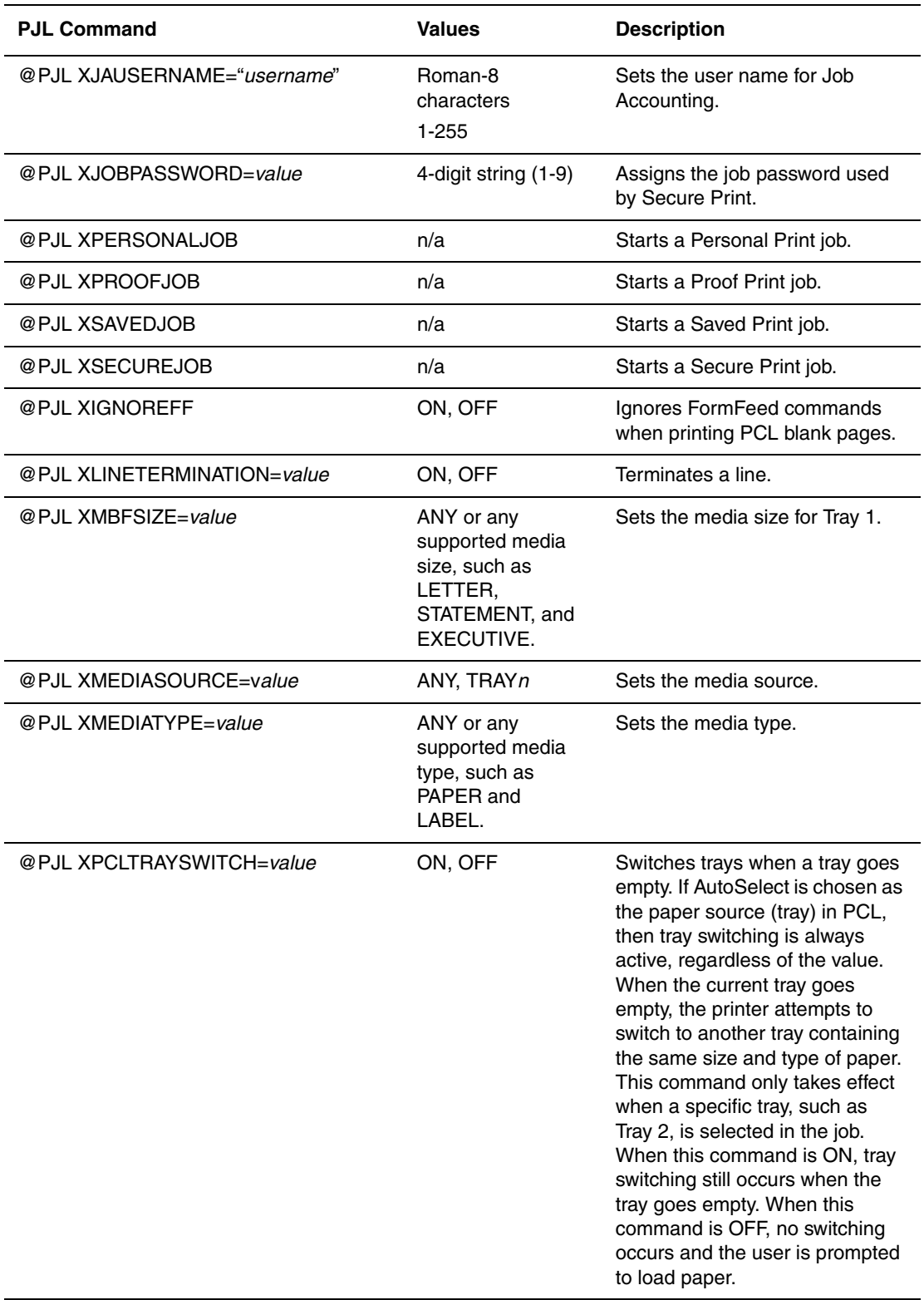

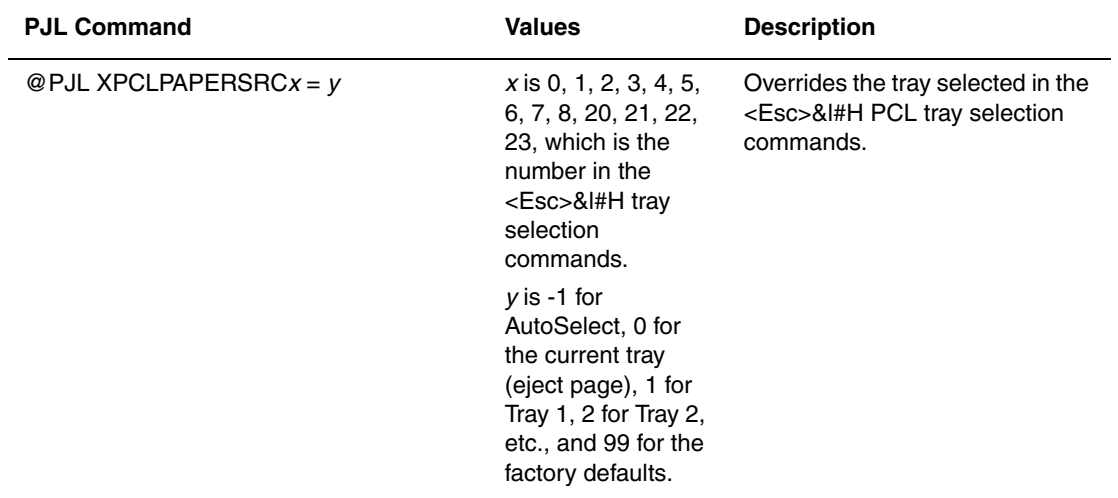

\* See the *HP Printer Job Language Technical Reference* for the values.
# **Acknowledgements**

### <span id="page-72-0"></span>**Original SSLeay License**

### **Copyright** ©**1995-1998 Eric Young (eay@cryptsoft.com). All rights reserved.**

This package is an SSL implementation written by Eric Young (eay@cryptsoft.com). The implementation was written so as to conform with Netscape's SSL.

This library is free for commercial and non-commercial use as long as the following conditions are adhered to. The following conditions apply to all code found in this distribution, be it the RC4, RSA, lhash, DES, etc., code; not just the SSL code. The SSL documentation included with this distribution is covered by the same copyright terms except that the holder is Tim Hudson (tjh@cryptsoft.com).

Copyright remains Eric Young's, and as such any Copyright notices in the code are not to be removed.

If this package is used in a product, Eric Young should be given attribution as the author of the parts of the library used.

This can be in the form of a textual message at program startup or in documentation (online or textual) provided with the package.

Redistribution and use in source and binary forms, with or without modification, are permitted provided that the following conditions are met:

- Redistributions of source code must retain the copyright notice, this list of conditions and the following disclaimer.
- Redistributions in binary form must reproduce the above copyright notice, this list of conditions and the following disclaimer in the documentation and/or other materials provided with the distribution.
- All advertising materials mentioning features or use of this software must display the following acknowledgement:
- "This product includes cryptographic software written by Eric Young (eay@cryptsoft.com)."
- The word 'cryptographic' can be left out if the routines from the library being used are not cryptographic related.
- If you include any Windows specific code (or a derivative thereof) from the apps directory (application code) you must include an acknowledgement:

"This product includes software written by Tim Hudson (tjh@cryptsoft.com)."

THIS SOFTWARE IS PROVIDED BY ERIC YOUNG "AS IS" AND ANY EXPRESS OR IMPLIED WARRANTIES, INCLUDING, BUT NOT LIMITED TO, THE IMPLIED WARRANTIES OF MERCHANTABILITY AND FITNESS FOR A PARTICULAR PURPOSE ARE DISCLAIMED. IN NO EVENT SHALL THE AUTHOR OR CONTRIBUTORS BE LIABLE FOR ANY DIRECT, INDIRECT, INCIDENTAL, SPECIAL, EXEMPLARY, OR CONSEQUENTIAL DAMAGES (INCLUDING, BUT NOT LIMITED TO, PROCUREMENT OF SUBSTITUTE GOODS OR SERVICES; LOSS OF USE, DATA, OR PROFITS; OR BUSINESS INTERRUPTION) HOWEVER CAUSED AND ON ANY THEORY OF LIABILITY, WHETHER IN CONTRACT, STRICT LIABILITY, OR TORT (INCLUDING NEGLIGENCE OR OTHERWISE) ARISING IN ANY WAY OUT OF THE USE OF THIS SOFTWARE, EVEN IF ADVISED OF THE POSSIBILITY OF SUCH DAMAGE.

The license and distribution terms for any publicly available version or derivative of this code cannot be changed, i.e., this code cannot simply be copied and put under another distribution license [including the GNU Public License.]

### <span id="page-73-0"></span>**Net-SNMP License**

### **Part 1: CMU/UCD copyright notice: (BSD like) -----**

### **Copyright** ©**1989, 1991, 1992 by Carnegie Mellon University**

Derivative Work - 1996, 1998-2000

### **Copyright** ©**1996, 1998-2000 The Regents of the University of California. All rights reserved.**

Permission to use, copy, modify and distribute this software and its documentation for any purpose and without fee is hereby granted, provided that the above copyright notice appears in all copies and that both that copyright notice and this permission notice appear in supporting documentation, and that the name of CMU and The Regents of the University of California not be used in advertising or publicity pertaining to distribution of the software without specific written permission.

CMU AND THE REGENTS OF THE UNIVERSITY OF CALIFORNIA DISCLAIM ALL WARRANTIES WITH REGARD TO THIS SOFTWARE, INCLUDING ALL IMPLIED WARRANTIES OF MERCHANTABILITY AND FITNESS. IN NO EVENT SHALL CMU OR THE REGENTS OF THE UNIVERSITY OF CALIFORNIA BE LIABLE FOR ANY SPECIAL, INDIRECT OR CONSEQUENTIAL DAMAGES OR ANY DAMAGES WHATSOEVER RESULTING FROM THE LOSS OF USE, DATA OR PROFITS, WHETHER IN AN ACTION OF CONTRACT, NEGLIGENCE OR OTHER TORTIOUS ACTION, ARISING OUT OF OR IN CONNECTION WITH THE USE OR PERFORMANCE OF THIS SOFTWARE.

### **Part 2: Networks Associates Technology, Inc. copyright notice (BSD) -----**

### **Copyright** ©**2001-2003, Networks Associates Technology, Inc. All rights reserved.**

Redistribution and use in source and binary forms, with or without modification, are permitted provided that the following conditions are met:

- Redistributions of source code must retain the above copyright notice, this list of conditions and the following disclaimer.
- Redistributions in binary form must reproduce the above copyright notice, this list of conditions and the following disclaimer in the documentation and/or other materials provided with the distribution.
- Neither the name of the Networks Associates Technology, Inc. nor the names of its contributors may be used to endorse or promote products derived from this software without specific prior written permission.

THIS SOFTWARE IS PROVIDED BY THE COPYRIGHT HOLDERS AND CONTRIBUTORS "AS IS" AND ANY EXPRESS OR IMPLIED WARRANTIES, INCLUDING, BUT NOT LIMITED TO, THE IMPLIED WARRANTIES OF MERCHANTABILITY AND FITNESS FOR A PARTICULAR PURPOSE ARE DISCLAIMED. IN NO EVENT SHALL THE COPYRIGHT HOLDERS OR CONTRIBUTORS BE LIABLE FOR ANY DIRECT, INDIRECT, INCIDENTAL, SPECIAL, EXEMPLARY, OR CONSEQUENTIAL DAMAGES (INCLUDING, BUT NOT LIMITED TO, PROCUREMENT OF SUBSTITUTE GOODS OR SERVICES; LOSS OF USE, DATA, OR PROFITS; OR BUSINESS INTERRUPTION) HOWEVER CAUSED AND ON ANY THEORY OF LIABILITY, WHETHER IN CONTRACT, STRICT LIABILITY, OR TORT (INCLUDING NEGLIGENCE OR OTHERWISE) ARISING IN ANY WAY OUT OF THE USE OF THIS SOFTWARE, EVEN IF ADVISED OF THE POSSIBILITY OF SUCH DAMAGE.

### **Part 3: Cambridge Broadband Ltd. copyright notice (BSD) -----**

### **Copyright** ©**2001-2003, Cambridge Broadband Ltd. All rights reserved.**

Redistribution and use in source and binary forms, with or without modification, are permitted provided that the following conditions are met:

- Redistributions of source code must retain the above copyright notice, this list of conditions and the following disclaimer.
- Redistributions in binary form must reproduce the above copyright notice, this list of conditions and the following disclaimer in the documentation and/or other materials provided with the distribution.
- The name of Cambridge Broadband Ltd. may not be used to endorse or promote products derived from this software without specific prior written permission.

THIS SOFTWARE IS PROVIDED BY THE COPYRIGHT HOLDER "AS IS"' AND ANYEXPRESS OR IMPLIED WARRANTIES, INCLUDING, BUT NOT LIMITED TO, THE IMPLIED WARRANTIES OF MERCHANTABILITY AND FITNESS FOR A PARTICULAR PURPOSE ARE DISCLAIMED. IN NO EVENT SHALL THE COPYRIGHT HOLDER BE LIABLE FOR ANY DIRECT, INDIRECT, INCIDENTAL, SPECIAL, EXEMPLARY, OR CONSEQUENTIAL DAMAGES (INCLUDING, BUT NOT LIMITED TO, PROCUREMENT OF SUBSTITUTE GOODS OR SERVICES; LOSS OF USE, DATA, OR PROFITS; OR BUSINESS INTERRUPTION) HOWEVER CAUSED AND ON ANY

THEORY OF LIABILITY, WHETHER IN CONTRACT, STRICT LIABILITY, OR TORT (INCLUDING NEGLIGENCE OR OTHERWISE) ARISING IN ANY WAY OUT OF THE USE OF THIS SOFTWARE, EVEN IF ADVISED OF THE POSSIBILITY OF SUCH DAMAGE.

### **Part 4: Sun Microsystems, Inc. copyright notice (BSD) -----**

### **Copyright** ©**2003 Sun Microsystems, Inc., 4150 Network Circle, Santa Clara, California 95054, U.S.A. All rights reserved.**

Use is subject to license terms below.

This distribution may include materials developed by third parties. Sun, Sun Microsystems, the Sun logo and Solaris are trademarks or registered trademarks of Sun Microsystems, Inc. in the U.S. and other countries. Redistribution and use in source and binary forms, with or without modification, are permitted provided that the following conditions are met:

- Redistributions of source code must retain the above copyright notice, this list of conditions and the following disclaimer.
- Redistributions in binary form must reproduce the above copyright notice, this list of conditions and the following disclaimer in the documentation and/or other materials provided with the distribution.
- Neither the name of the Sun Microsystems, Inc. nor the names of its contributors may be used to endorse or promote products derived from this software without specific prior written permission.

THIS SOFTWARE IS PROVIDED BY THE COPYRIGHT HOLDERS AND CONTRIBUTORS "AS IS" AND ANY EXPRESS OR IMPLIED WARRANTIES, INCLUDING, BUT NOT LIMITED TO, THE IMPLIED WARRANTIES OF MERCHANTABILITY AND FITNESS FOR A PARTICULAR PURPOSE ARE DISCLAIMED. IN NO EVENT SHALL THE COPYRIGHT HOLDERS OR CONTRIBUTORS BE LIABLE FOR ANY DIRECT, INDIRECT, INCIDENTAL, SPECIAL, EXEMPLARY, OR CONSEQUENTIAL DAMAGES (INCLUDING, BUT NOT LIMITED TO, PROCUREMENT OF SUBSTITUTE GOODS OR SERVICES; LOSS OF USE, DATA, OR PROFITS; OR BUSINESS INTERRUPTION) HOWEVER CAUSED AND ON ANY THEORY OF LIABILITY, WHETHER IN CONTRACT, STRICT LIABILITY, OR TORT (INCLUDING NEGLIGENCE OR OTHERWISE) ARISING IN ANY WAY OUT OF THE USE OF THIS SOFTWARE, EVEN IF ADVISED OF THE POSSIBILITY OF SUCH DAMAGE.

### **Part 5: Sparta, Inc. copyright notice (BSD) -----**

### **Copyright** ©**2003-2004, Sparta, Inc. All rights reserved.**

Redistribution and use in source and binary forms, with or without modification, are permitted provided that the following conditions are met:

- Redistributions of source code must retain the above copyright notice, this list of conditions and the following disclaimer.
- Redistributions in binary form must reproduce the above copyright notice, this list of conditions and the following disclaimer in the documentation and/or other materials provided with the distribution.
- Neither the name of the Networks Associates Technology, Inc. nor the names of its contributors may be used to endorse or promote products derived from this software without specific prior written permission.

THIS SOFTWARE IS PROVIDED BY THE COPYRIGHT HOLDERS AND CONTRIBUTORS "AS IS" AND ANY EXPRESS OR IMPLIED WARRANTIES, INCLUDING, BUT NOT LIMITED TO, THE IMPLIED WARRANTIES OF MERCHANTABILITY AND FITNESS FOR A PARTICULAR PURPOSE ARE DISCLAIMED. IN NO EVENT SHALL THE COPYRIGHT HOLDERS OR CONTRIBUTORS BE LIABLE FOR ANY DIRECT, INDIRECT, INCIDENTAL, SPECIAL, EXEMPLARY, OR CONSEQUENTIAL DAMAGES (INCLUDING, BUT NOT LIMITED TO, PROCUREMENT OF SUBSTITUTE GOODS OR SERVICES; LOSS OF USE, DATA, OR PROFITS; OR BUSINESS INTERRUPTION) HOWEVER CAUSED AND ON ANY THEORY OF LIABILITY, WHETHER IN CONTRACT, STRICT LIABILITY, OR TORT (INCLUDING NEGLIGENCE OR OTHERWISE) ARISING IN ANY WAY OUT OF THE USE OF THIS SOFTWARE, EVEN IF ADVISED OF THE POSSIBILITY OF SUCH DAMAGE.

### **Other Copyright Notices**

### **Copyright** ©**2002-2003 Apple Computer, Inc. All rights reserved.**

This file contains Original Code and/or Modifications of Original Code as defined in and that are subject to the Apple Public Source License Version 2.0 (the 'License'). You may not use this file except in compliance with the License. Please obtain a copy of the License at [www.opensource.apple.com/apsl/](http://www.opensource.apple.com/apsl/) and read it before using this file.

The Original Code and all software distributed under the License are distributed on an 'AS IS' basis, WITHOUT WARRANTY OF ANY KIND, EITHER EXPRESS OR IMPLIED, AND APPLE HEREBY DISCLAIMS ALL SUCH WARRANTIES, INCLUDING WITHOUT LIMITATION, ANY WARRANTIES OF MERCHANTABILITY, FITNESS FOR A PARTICULAR PURPOSE, QUIET ENJOYMENT OR NON-INFRINGEMENT.

Please see the License for the specific language governing rights and limitations under the License.

### **Copyright** ©**1983, 1989 Regents of the University of California. All rights reserved.**

Redistribution and use in source and binary forms are permitted provided that: (1) source distributions retain this entire copyright notice and comment, and (2) distributions including binaries display the following acknowledgement: "This product includes software developed by the University of California, Berkeley and its contributors" in the documentation or other materials provided with the distribution and in all advertising materials mentioning features or use of this software. Neither the name of the University nor the names of its contributors may be used to endorse or promote products derived from this software without specific prior written permission.

### THIS SOFTWARE IS PROVIDED "AS IS" AND WITHOUT ANY EXPRESS OR IMPLIED WARRANTIES, INCLUDING, WITHOUT LIMITATION, THE IMPLIED WARRANTIES OF MERCHANTABILITY AND FITNESS FOR A PARTICULAR PURPOSE.

### **Copyright** ©**2000 Caldera Systems, Inc. All rights reserved.**

Redistribution and use in source and binary forms, with or without modification, are permitted provided that the following conditions are met:

- Redistributions of source code must retain the above copyright notice, this list of conditions and the following disclaimer.
- Redistributions in binary form must reproduce the above copyright notice, this list of conditions and the following disclaimer in the documentation and/or other materials provided with the distribution.
- Neither the name of Caldera Systems nor the names of its contributors may be used to endorse or promote products derived from this software without specific prior written permission.

THIS SOFTWARE IS PROVIDED BY THE COPYRIGHT HOLDERS AND CONTRIBUTORS "AS IS" AND ANY EXPRESS OR IMPLIED WARRANTIES, INCLUDING, BUT NOT LIMITED TO, THE IMPLIED WARRANTIES OF MERCHANTABILITY AND FITNESS FOR A PARTICULAR PURPOSE ARE DISCLAIMED. IN NO EVENT SHALL THE CALDERA SYSTEMS OR CONTRIBUTORS BE LIABLE FOR ANY DIRECT, INDIRECT, INCIDENTAL, SPECIAL, EXEMPLARY, OR CONSEQUENTIAL DAMAGES (INCLUDING, BUT NOT LIMITED TO, PROCUREMENT OF SUBSTITUTE GOODS OR SERVICES; LOSS OF USE, DATA, OR PROFITS; OR BUSINESS INTERRUPTION) HOWEVER CAUSED AND ON ANY THEORY OF LIABILITY, WHETHER IN CONTRACT, STRICT LIABILITY, OR TORT (INCLUDING NEGLIGENCE OR OTHERWISE) ARISING IN ANY WAY OUT OF THE USE OF THIS SOFTWARE, EVEN IF ADVISED OF THE POSSIBILITY OF SUCH DAMAGE.

### **Copyright © 1991, 1999 Free Software Foundation, Inc.**

Blowfish is covered by the GNU General Lesser Public License © 1991, 1999 Free Software Foundation, Inc. that can be found at [www.gnu.org/copyleft/lesser.](http://www.gnu.org/copyleft/lesser.html) The licensed library is available for download at [www.schneier.com/code/bfsh-koc.zip](http://www.schneier.com/code/bfsh-koc.zip) or at cost to distribute by request to Xerox Corporation.

### **JPEG Library**

This software is based in part on the work of the Independent JPEG Group.

# Index

# **A**

[about the configuration file, 2-2](#page-12-0) [access control lists, 4-4](#page-33-0) [definition, 6-1](#page-54-0) [specifying access to printer settings, 4-8](#page-37-0) [specifying printer access using SNMP,](#page-48-0)  4-19 [specifying printing access, 4-9](#page-38-0) accessing online manuals [using CentreWare IS, 1-5](#page-10-0) Admin [Access List, 4-4](#page-33-0) [account, 4-2](#page-31-0) [configuring settings, 4-8](#page-37-0) [definition, 6-1](#page-54-1) [analyzing printer usage data, 3-5](#page-20-0) authentication [definition, 6-1](#page-54-2) [auto-configuring driver, 2-4](#page-14-0)

# **B**

[basic concepts, 4-2](#page-31-1) bi-directional [definition, 6-1](#page-54-3) BOOTP [definition, 6-1](#page-54-4)

# **C**

[CentreWare IS, 1-5](#page-10-1) [accessing online manuals, 1-5](#page-10-0) [checking printer status, 3-2](#page-17-0) [checking supplies status, 1-5](#page-10-0) [configuring Admin and Key User](#page-37-0)  settings, 4-8 [configuring the Print Host Access List,](#page-38-0)  4-9 [copying settings from one printer to](#page-10-0)  another, 1-5 [defining a network printer, 1-5](#page-10-0) [definition, 6-1](#page-54-5) [job accounting, 3-3](#page-18-0) [locking the control panel, 4-13](#page-42-0) [printer management software, 1-5](#page-10-0) [restricting access to SNMP and SSL](#page-43-0)  pages, 4-14 [securing the printer, 4-5](#page-34-0) selecting automatic removal of secure, [personal, and proof jobs option,](#page-41-0)  4-12 [hard drive overwrite security option,](#page-39-0)  4-10 [jam recovery settings, 5-3](#page-52-0) [setting up a certificate, 4-6](#page-35-0) [setting up web browser-based printing](#page-10-0)  system, 1-5 [troubleshooting print-quality problems,](#page-10-0)  1-5 [usage profile reports, 3-4](#page-19-0) [viewing list of networked printers, 1-5](#page-10-0) CentreWare Web [accessing, 3-3,](#page-18-0) [3-13](#page-28-0) [definition, 6-1](#page-54-6) [certificates, 4-3](#page-32-0) [definition, 6-1](#page-54-7) [root-signed, 4-4](#page-33-1) [self-signed, 4-3](#page-32-1) [setting up, 4-6](#page-35-0)

changing [email server settings, 3-9](#page-24-0) [EtherTalk settings, 3-12](#page-27-0) [FTP settings, 3-9](#page-24-1) [hard drive overwrite security setting,](#page-39-1)  4-10 [IPP settings, 3-8](#page-23-0) [LPR settings, 3-8](#page-23-1) [mDNS settings, 2-5](#page-15-0) [Port 9100 settings, 3-7](#page-22-0) [SLP settings, 2-5](#page-15-1) [TCP/IP settings, 3-6](#page-21-0) [checking printer status, 3-2](#page-17-0) [cloning, 3-13](#page-28-0) color tables [loading, 2-2](#page-12-0) [commands, B-1](#page-65-0) [concepts, 4-2](#page-31-1) [configuration card, A-1](#page-58-0) [configuration card parameters, A-1](#page-58-0) [configuration file, 2-2](#page-12-1) configuring [Admin and Key User settings, 4-8](#page-37-0) [Print Host Access List, 4-9](#page-38-0) [SNMP Access Control List, 4-19](#page-48-0) [SNMP for maximum security, 4-14](#page-43-0) [SSL, 4-7](#page-36-0) control panel [locking menus, 4-13](#page-42-0) selecting automatic removal of secure, [personal, and proof jobs option,](#page-40-0)  4-11 [hard drive overwrite security option,](#page-39-2)  4-10 [jam recovery option, 5-3](#page-52-1) copy printer settings [using CentreWare IS, 1-5](#page-10-0)

# **D**

**DHCP** [definition, 6-1](#page-54-8) [digital certificates, 4-3](#page-32-0)

disabling [EtherTalk, 3-12](#page-27-0) [FTP, 3-9](#page-24-1) [HTTP, 3-6](#page-21-1) [IPP, 3-8](#page-23-0) [LPR, 3-8](#page-23-1) [mDNS, 2-5](#page-15-0) [Port 9100, 3-7](#page-22-0) [SLP, 2-5](#page-15-1) [SNMP, 4-20](#page-49-0) [TCP/IP, 3-6](#page-21-0) [discovery protocols, 2-5](#page-15-2) DNS [definition, 6-1](#page-54-9) driver [auto-configuring, 2-4](#page-14-0) [definition, 6-2,](#page-55-0) [6-4](#page-57-0) [installer, 1-4](#page-9-0) [walk-up printing, 2-3](#page-13-0)

# **E**

email [configuring server settings, 3-9](#page-24-0) [MaiLinX alerts, 3-11](#page-26-0) enabling [EtherTalk, 3-12](#page-27-0) [FTP, 3-9](#page-24-1) [IPP, 3-8](#page-23-0) [LPR, 3-8](#page-23-1) [mDNS, 2-5](#page-15-0) [Port 9100, 3-7](#page-22-0) [SLP, 2-5](#page-15-1) [TCP/IP, 3-6](#page-21-0) [EtherTalk, 3-12](#page-27-0) [definition, 6-2](#page-55-1)

# **F**

[finding printers on the local subnet, 3-2](#page-17-0) fonts [loading, 2-2](#page-12-0) [FTP, 3-9](#page-24-1) [definition, 6-2](#page-55-2)

# **G**

getting help [Knowledge Base, 1-1](#page-6-0) [PhaserSMART Technical Support, 1-1,](#page-6-0)  [1-2](#page-7-0) [PrintingScout alerts, 1-2](#page-7-1) [Technical Support, 1-1](#page-6-0) [glossary, 6-1](#page-54-10)

# **H**

hard drive [automatic removal of jobs option, 4-11](#page-40-1) [installing the printer driver, 2-4](#page-14-1) [overwrite security option, 4-10](#page-39-1) [securing, 4-10](#page-39-3) host [definition, 6-2](#page-55-3) [HTTP, 3-6,](#page-21-1) [4-3](#page-32-2) [definition, 6-2](#page-55-4) [HTTPS, 4-3](#page-32-2) [definition, 6-2](#page-55-5)

# **I**

information [sources, 1-1](#page-6-0) installing the printer driver [from the CD-ROM, 2-3](#page-13-1) [from the hard drive, 2-4](#page-14-1) [from the web, 2-3](#page-13-1) Internet [definition, 6-2](#page-55-6) IP [definition, 6-2](#page-55-7) IP address [definition, 6-2](#page-55-8) [IPP, 3-8](#page-23-0) [definition, 6-2](#page-55-9)

# **J**

[jam recovery, 5-3](#page-52-2) [job accounting, 3-3](#page-18-0) [definition, 6-2](#page-55-10) [log file, 3-3](#page-18-0) [records, 3-3](#page-18-0) job patches [loading, 2-2](#page-12-0)

jobs [secure, personal, proof, personal saved,](#page-51-0)  print with, and saved print jobs, 5-2 [usage profile reports, 3-4](#page-19-0)

# **K**

Key User [Access List, 4-4](#page-33-0) [account, 4-2](#page-31-0) [configuring settings, 4-8](#page-37-0) [definition, 6-2](#page-55-11) [Knowledge Base, 1-1](#page-6-0)

# **L**

loading [color tables, 2-2](#page-12-0) [fonts, 2-2](#page-12-0) [job patches, 2-2](#page-12-0) [lockdown procedure, 4-5](#page-34-0) [locking the control panel menus, 4-13](#page-42-0) log file [job accounting, 3-3](#page-18-0) [LPR, 3-8](#page-23-1) [definition, 6-2](#page-55-12)

# **M**

MaiLinX [alerts, 3-11](#page-26-0) [definition, 6-2](#page-55-13) [remote printing, 3-10](#page-25-0) [definition, 6-2](#page-55-14) [setting up, 3-10](#page-25-1) [managing printers remotely, 3-2](#page-17-0) [mDNS, 2-5](#page-15-0) [definition, 6-2](#page-55-15) MIB [definition, 6-3](#page-56-0)

# **N**

[Net-SNMP License, C-2](#page-73-0) network [definition, 6-3](#page-56-1) network address [definition, 6-3](#page-56-2) [network configuration file, 2-2](#page-12-1) network connection [definition, 6-3](#page-56-3)

# **O**

options [automatic removal of secure, personal,](#page-40-1)  and proof jobs, 4-11 [hard drive overwrite security, 4-10](#page-39-1) [Original SSLeay License, C-1](#page-72-0)

# **P**

[parameters on the configuration card, A-1](#page-58-0) PCL [commands, A-1,](#page-58-0) [B-1](#page-65-0) [definition, 6-3](#page-56-4) [personal print jobs, 5-2](#page-51-0) [personal saved print jobs, 5-2](#page-51-1) [PhaserSMART Technical Support, 1-1,](#page-6-0) [1-2](#page-7-0) PJL [commands, A-1,](#page-58-0) [B-1](#page-65-0) [definition, 6-3](#page-56-5) [Port 9100, 3-7](#page-22-0) [definition, 6-3](#page-56-6) PostScript [definition, 6-3](#page-56-7) [Print Host Access List, 4-4](#page-33-0) [configuring, 4-9](#page-38-0) [print with print jobs, 5-2](#page-51-2) [printer, 2-4](#page-14-0) [analyzing usage, 3-5](#page-20-0) [commands, B-1](#page-65-0) [configuration card parameters, A-1](#page-58-0) configuring [from the desktop, 1-5](#page-10-0) [cost analysis, 3-5](#page-20-0) discovery [definition, 6-3](#page-56-8) driver [definition, 6-3](#page-56-9) [installation features, 2-3](#page-13-2) [walk-up installation, 2-3](#page-13-0) [securing in a high security environment,](#page-34-0)  4-5 settings [copy from one printer to another, 1-5](#page-10-0) [viewing usage information, 3-2](#page-17-0) [Printer Neighborhood, 3-2](#page-17-0) [definition, 6-3](#page-56-10) printer settings [copy from one printer to another, 1-5](#page-10-0) [PrintingScout alerts, 1-2](#page-7-1) [proof print jobs, 5-2](#page-51-0)

protocols [controlling, 3-6](#page-21-2) [definition, 6-3](#page-56-11) [discovery, 2-5](#page-15-2) [email server, 3-9](#page-24-0) [EtherTalk, 3-12](#page-27-0) [FTP, 3-9](#page-24-1) [HTTP, 3-6](#page-21-1) [IPP, 3-8](#page-23-0) [LPR, 3-8](#page-23-1) [MaiLinX alerts, 3-11](#page-26-0) [MaiLinX remote printing, 3-10](#page-25-0) [mDNS, 2-5](#page-15-0) [Port 9100, 3-7](#page-22-0) [securing, 3-6](#page-21-2) [SLP, 2-5](#page-15-1) [SNMP, 3-9](#page-24-2) [TCP/IP, 3-6](#page-21-0)

# **R**

records [job accounting, 3-3](#page-18-0) [remote printing, 3-10](#page-25-0) reports [usage analysis, 3-5](#page-20-0) [usage profile, 3-4](#page-19-0) [reset NVRAM, 4-13](#page-42-0) [root-signed certificates, 4-4](#page-33-1)

# **S**

[saved print jobs, 5-2](#page-51-0) [searching for printers on your network, 3-2](#page-17-0) [secure print jobs, 5-2](#page-51-0) secure, personal, and proof jobs [selecting automatic removal of, 4-11](#page-40-1) securing [control panel, 4-13](#page-42-0) [hard drive, 4-10](#page-39-3) [printer in a high security environment,](#page-34-0)  4-5 [SNMP and SSL pages, 4-14](#page-43-0) selecting [automatic removal of secure, personal,](#page-40-1)  and proof jobs option, 4-11 [self-signed certificates, 4-3](#page-32-1) [sending usage profile reports, 3-4](#page-19-1)

setting up [certificate, 4-6](#page-35-0) [MaiLinX alerts, 3-11](#page-26-1) [MaiLinX remote printing, 3-10](#page-25-1) [usage profile reporting, 3-4](#page-19-2) [SLP, 2-5](#page-15-1) [definition, 6-3](#page-56-12) [Smart Trays, 5-2](#page-51-3) [definition, 6-3](#page-56-13) SMTP [definition, 6-4](#page-57-1) [SNMP, 3-9](#page-24-2) [Access List, 4-4](#page-33-0) [configuring for maximum security, 4-14](#page-43-0) [configuring the access control list, 4-19](#page-48-0) [definition, 6-4](#page-57-2) [disabling, 4-20](#page-49-0) [specifying the location of the configuration](#page-12-2)  file, 2-2 [SSL, 4-3](#page-32-2) [configuring, 4-7](#page-36-0) [definition, 6-4](#page-57-3) [startup network configuration file, 2-2](#page-12-1) [Support Centre, 1-4](#page-9-0) system requirements [MaiLinX remote printing, 3-10](#page-25-2) [Usage Analysis Tool, 3-5](#page-20-1)

# **T**

[TCP/IP, 3-6](#page-21-0) [definition, 6-4](#page-57-4) [Technical Support, 1-1](#page-6-0) **TFTP** [definition, 6-4](#page-57-5) [TLS, 4-3](#page-32-2) [definition, 6-4](#page-57-6) troubleshooting [Knowledge Base, 1-1](#page-6-0) [PhaserSMART Technical Support, 1-1,](#page-6-0)  [1-2](#page-7-0) [PrintingScout alerts, 1-2](#page-7-1) [print-quality problems using](#page-10-0)  CentreWare IS, 1-5 [Technical Support, 1-1](#page-6-0)

### **U**

UDP [definition, 6-4](#page-57-7) [Usage Analysis Tool, 3-5](#page-20-0) [definition, 6-4](#page-57-8) [system requirements, 3-5](#page-20-1) [usage profile reports, 3-4](#page-19-0) [sending, 3-4](#page-19-1) [setting up, 3-4](#page-19-2)

# **V**

[viewing printer usage information, 3-2](#page-17-0)

### **W**

[Walk-Up installation, 2-3](#page-13-1) [Walk-Up printing driver, 2-3](#page-13-0) [definition, 6-4](#page-57-0)

# **X**

[Xerox Support Centre, 1-4](#page-9-0) [Xerox Usage Analysis Tool, 3-5](#page-20-0) [definition, 6-4](#page-57-8)